# 合作列印 製作邀請函

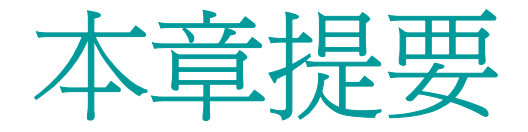

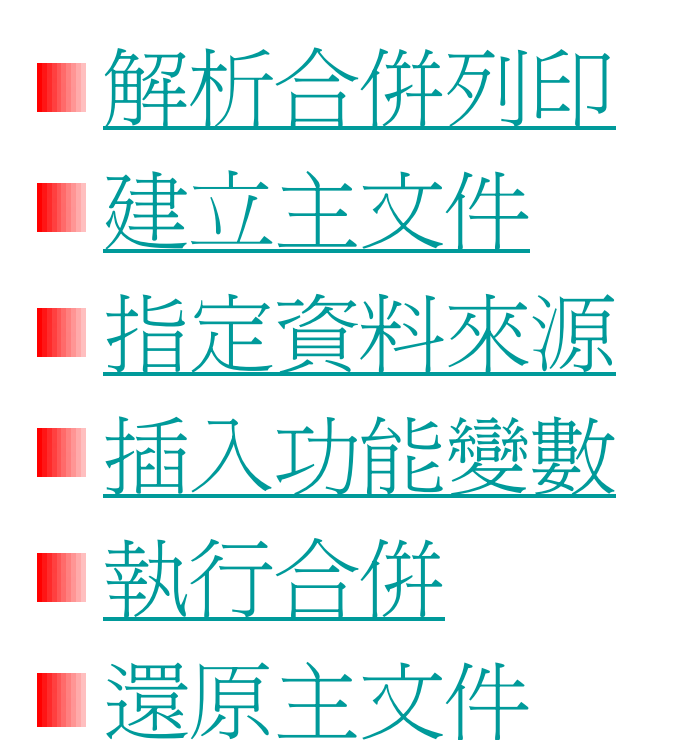

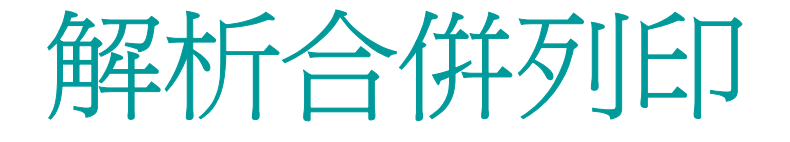

### <span id="page-2-0"></span>所謂合併列印就是把文件與資料併成一份 文件。

### 例 1:將一份邀請函, 透過合併列印, 和 記者資料合併, 可產生下面結果:

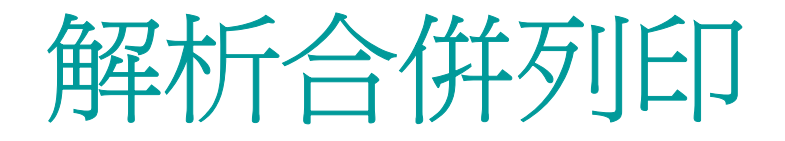

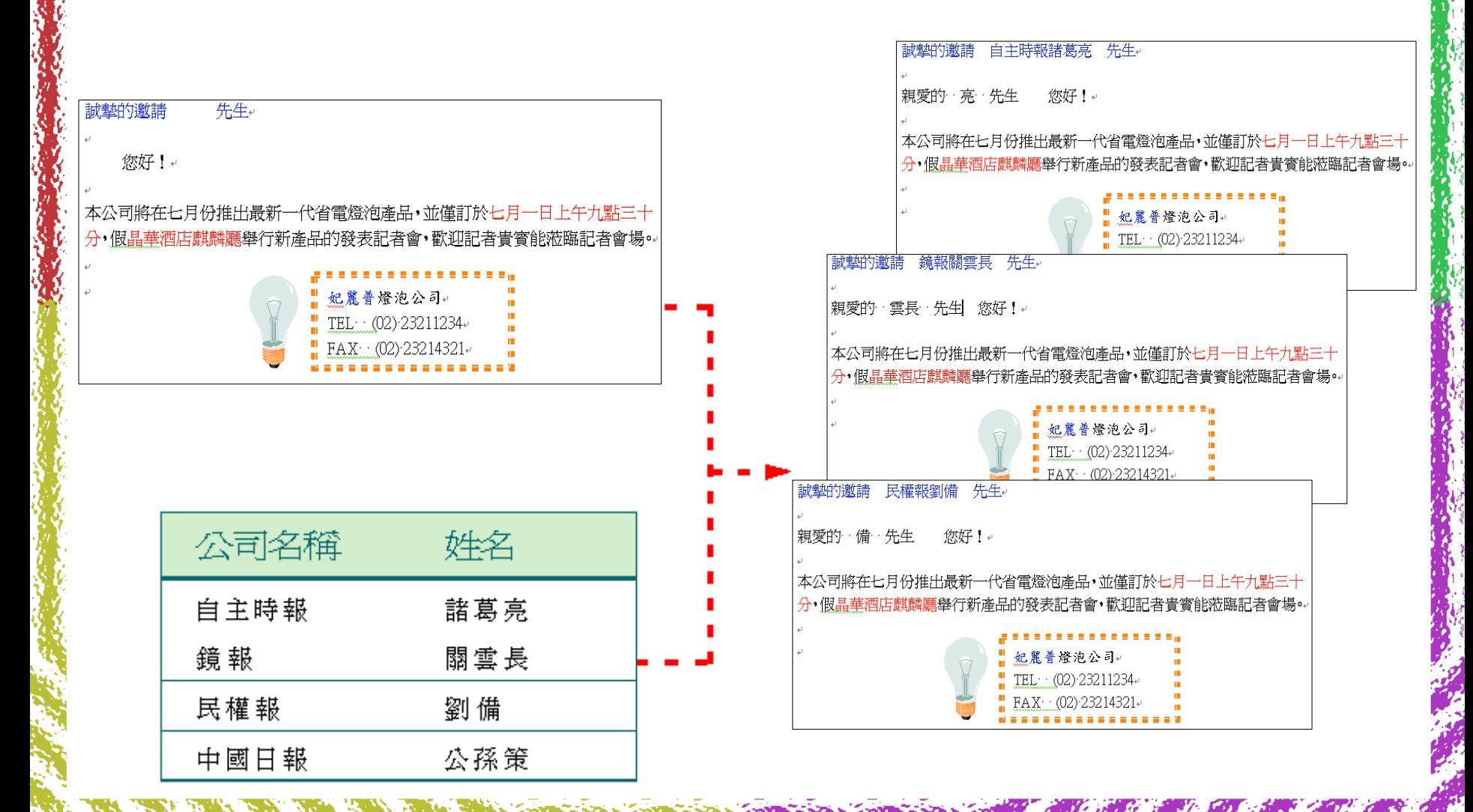

### 解析合併列印 例 2:將信封透過合併列印, 和客戶資料 合併, 亦可產生下面結果:

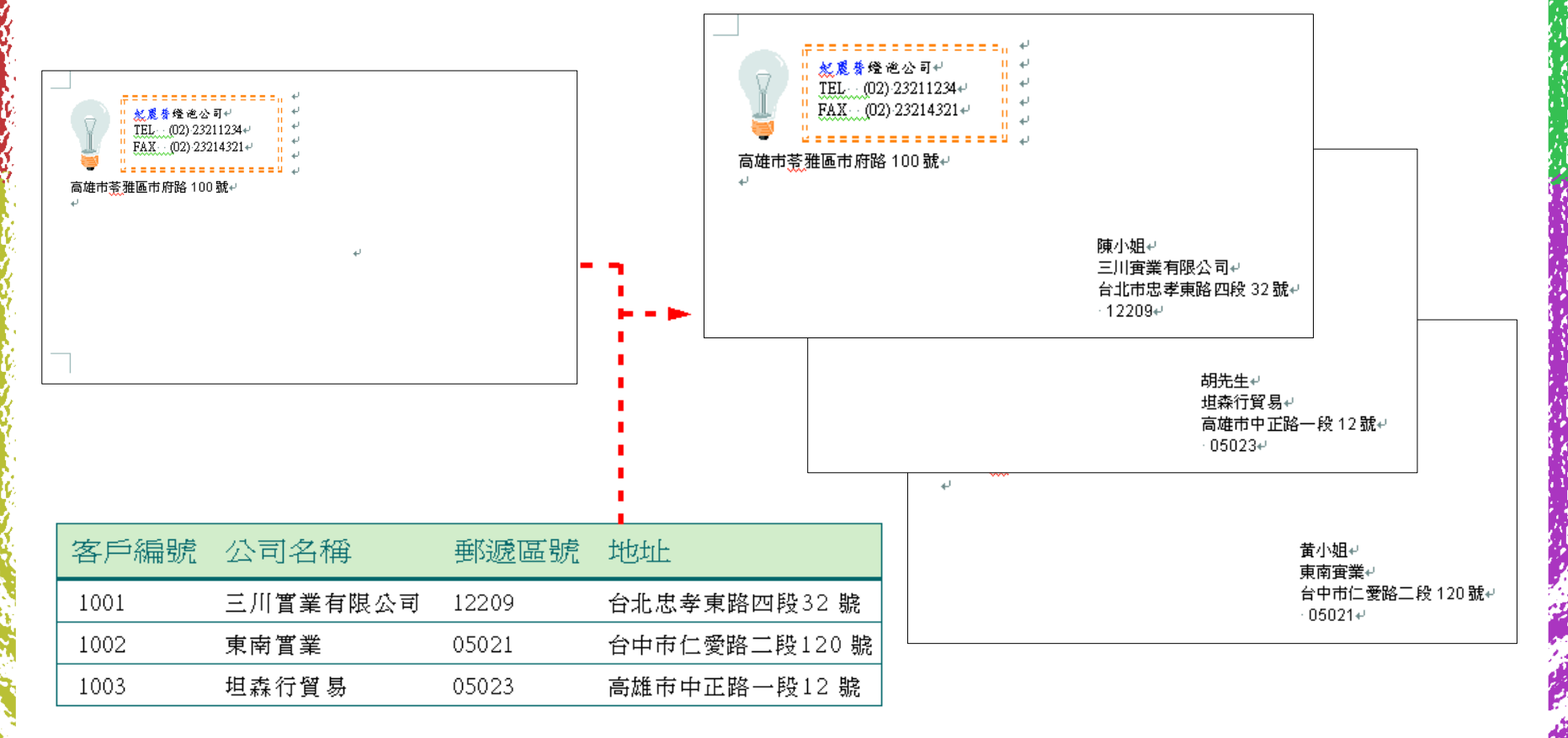

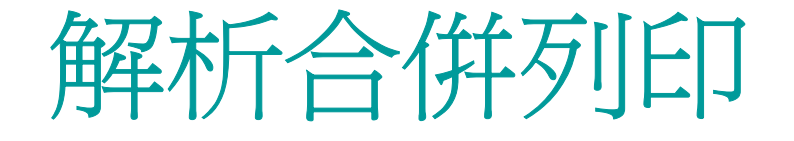

■將文件與資料透過合併列印結合在一起, 就 可以產生大量內容相同、對象不同的文件。 ■首先必須建立一份主文件它是每一份合併文 件都會具備的相同內容。

■ 另外還要準備一份資料來源用來提供給每一 份合併文件不同的對象資料。

■然後在主文件上插入合併列印的功能變數, 合併列印功能就會在每一份合併文件的相同 位置上, 插入不同的資料。

the state of the state of the state

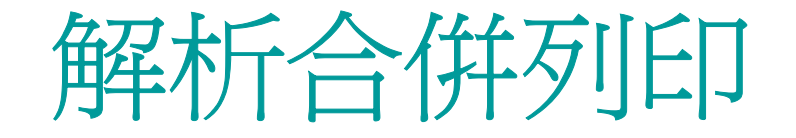

### ■ 合併列印的程序如下圖所示:

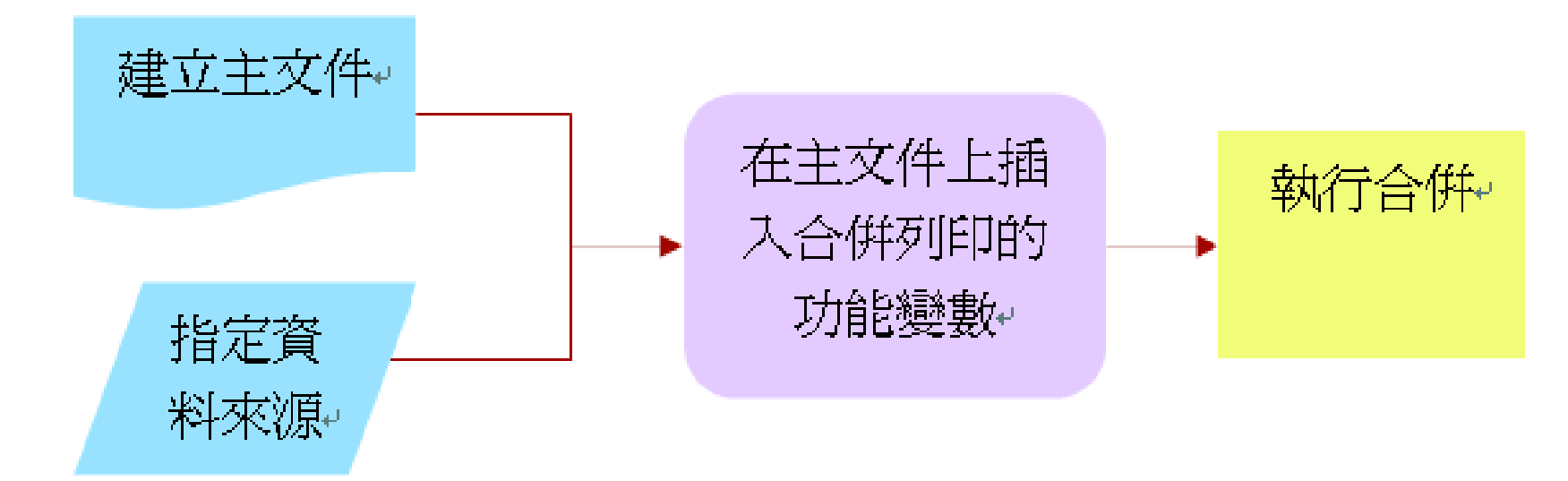

■除了應用在製作大量的信件、信封之外, 還可以製作大量的郵寄標籤、目錄、電子 郵件、傳真。

<span id="page-7-0"></span>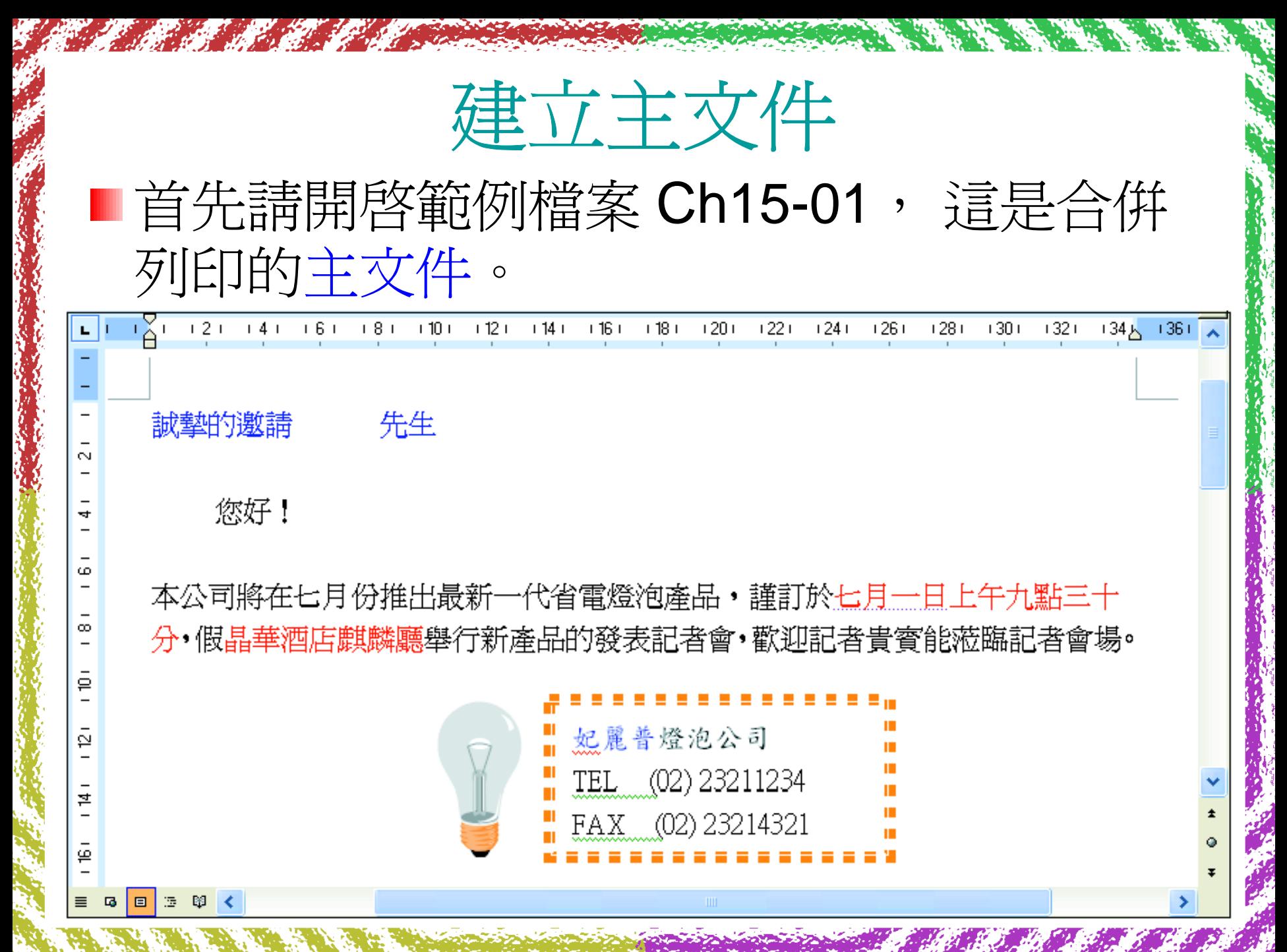

建立主文件

1. 執行『工具/信件與郵件/合併列印』命 令, 視窗右方會開啟合併列印工作窗格, 合併列印精靈會帶領我們一步一步完成合 併列印的工作。

2. 請選擇信件選項,進行信件的合併列印, 然後按下一步:開始文件繼續下一個步 驟。

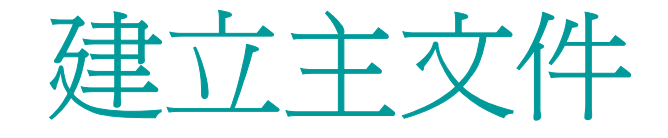

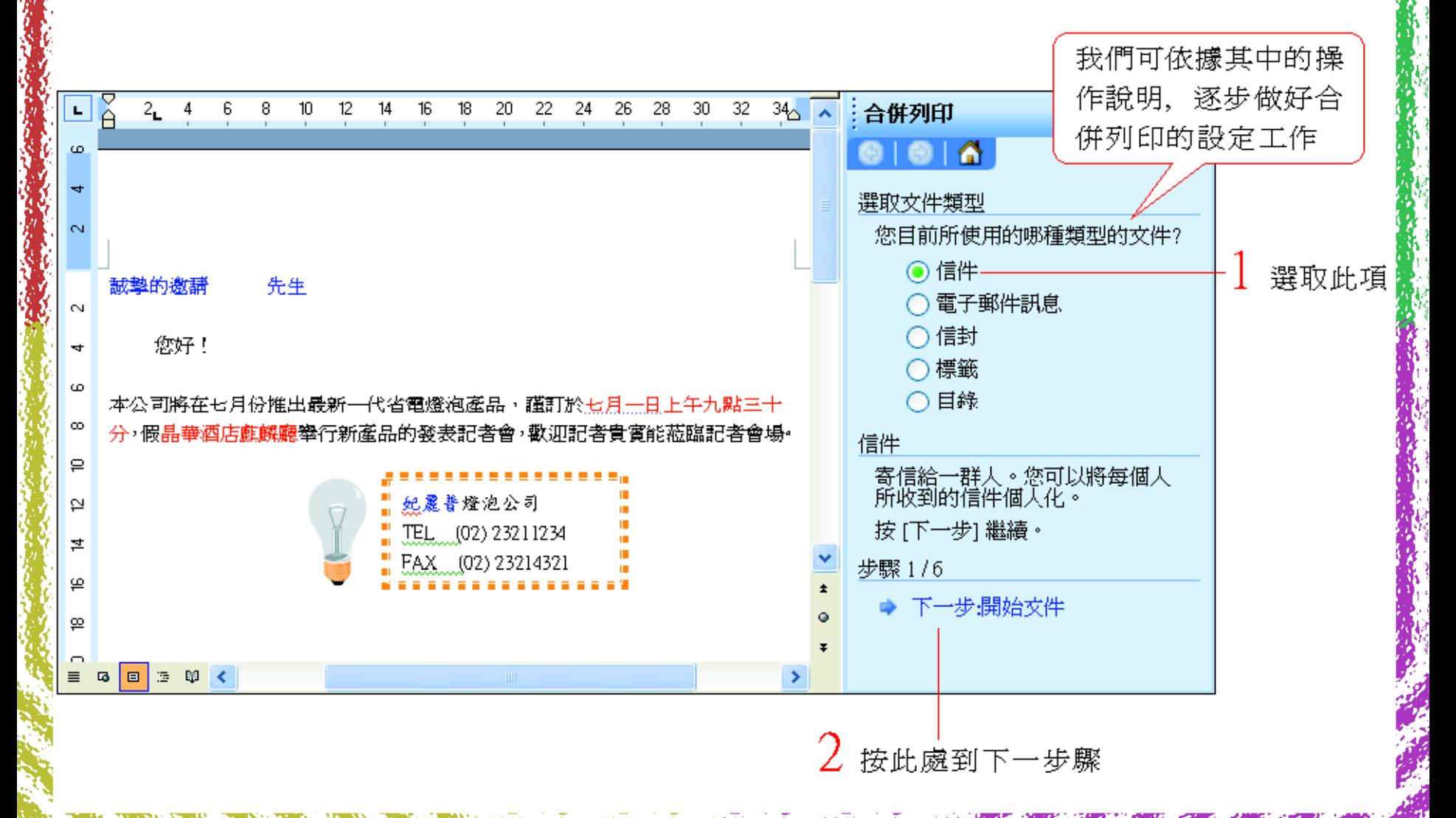

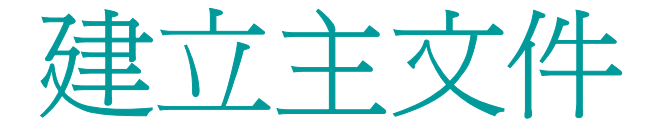

2. 接著建立主文件,也就是邀請函的內容。 若文件還未建立,可以現在輸入內容,由 於我們已事先建立好並開啟了這份邀請函 信件,所以請選擇使用目前文件選項, 然 後按下一步:選擇收件者繼續下一個步 驟。

建立主文件

#### 若要使用已建立好的文件, 可以選此項開啓文件

若主文件還未建立,選此 項可從範本建立主文件

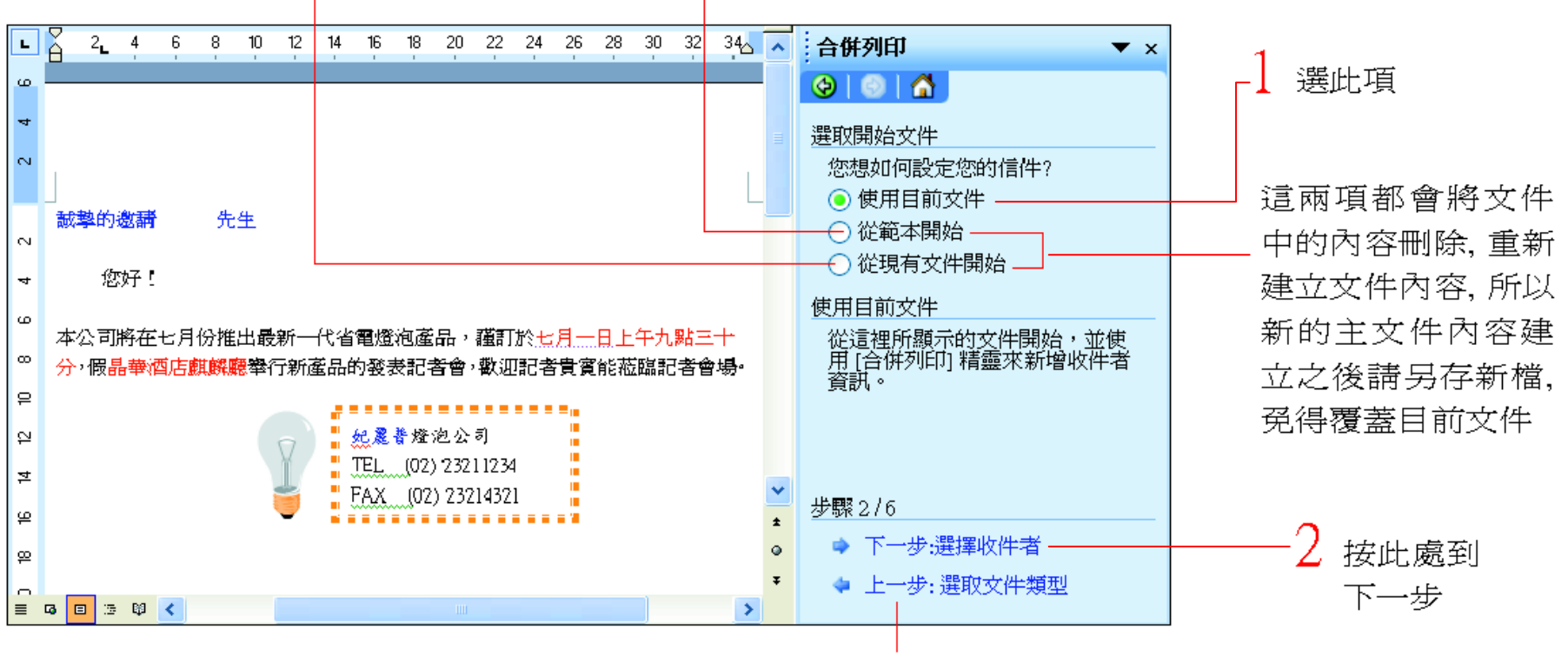

按此處則可回到上一步

<span id="page-12-0"></span>可供合併 列印使用的資料來源, 包括 Excel 工作表、 Access 資 料庫、Word 表 格、純文字檔、以及 Outlook 連絡人, 若 沒有現成的資料來源, 可以在合併列印的 過程中建 立 Microsoft Office 通訊清單作 為資料來源。

1. 假設欲加入的記者資料還未建立 , 故請選 取鍵入新清單選項,要自行建立一份 Microsoft Office 通訊清單作為資料來源。

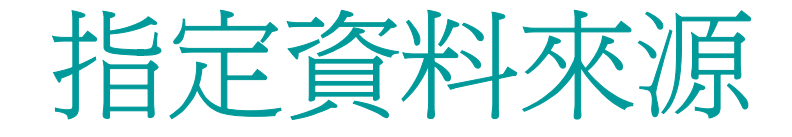

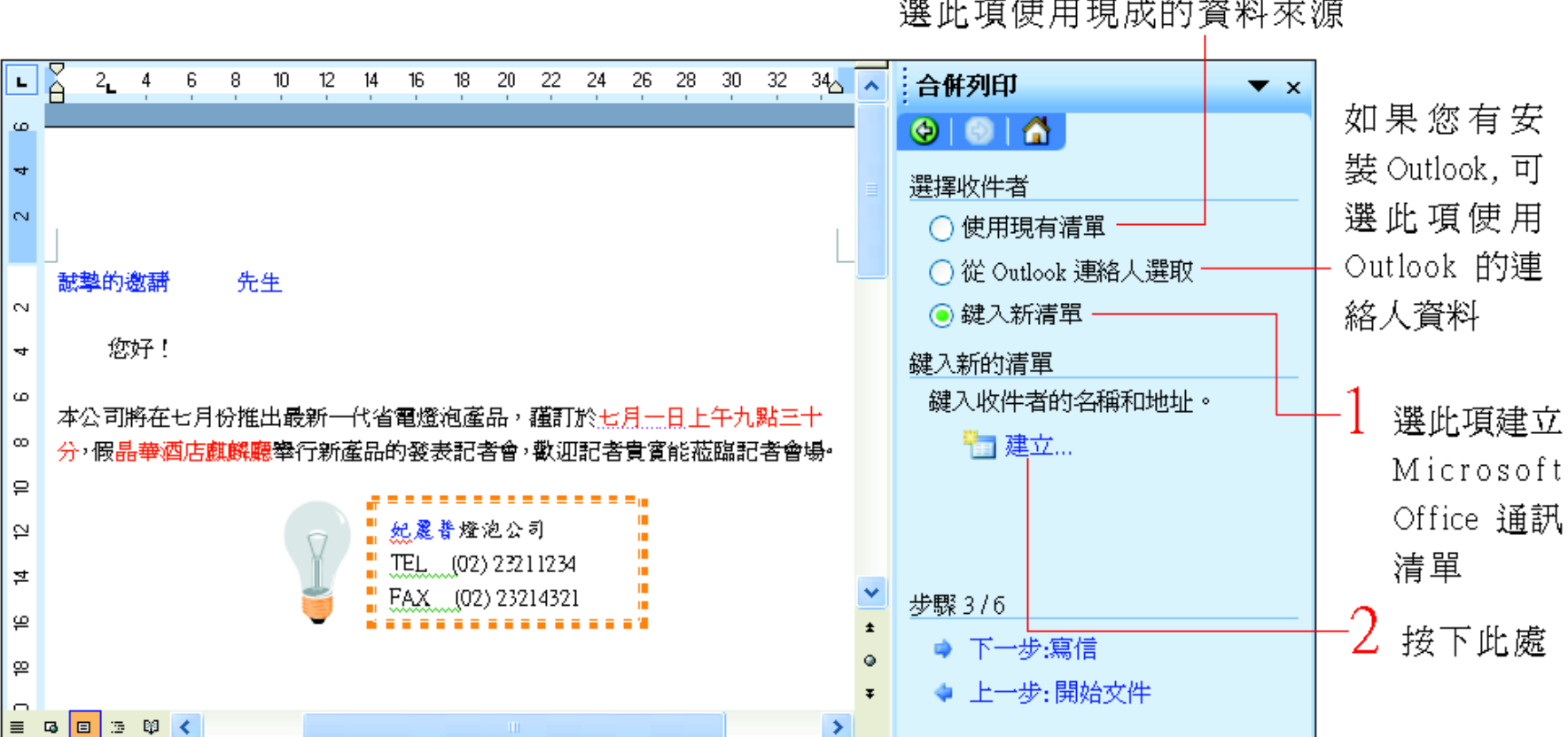

選此項使用現成的資料來源

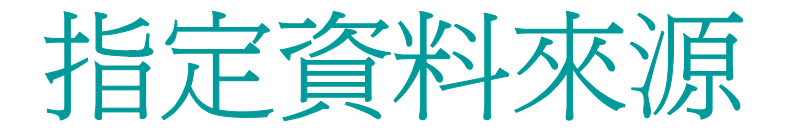

2.開啓新增通訊清單交談窗, 請開始一筆 筆的建立記者資料:

> Word 預設的欄位名稱 新增通訊清軍  $\times$ 輸入地址資訊(E) ᄉ 職稱 名字 姓氏 公司名稱 地址行 1 地址行2 縣市 坐席 篩選和排序(S)... 新增項目(N) 刪除項目(D) 尋找項目(E)... 自訂(Z)... 按下此鈕建 立資料欄位 檢視項目 檢視項目編號(W) 下一個(X) 最後一個(L) |第一個(T) | 上一個(P) | 1 清單中的所有項目  $\overline{1}$ 取消

**ALCOHOL:** 

**PARTY AND IN** 

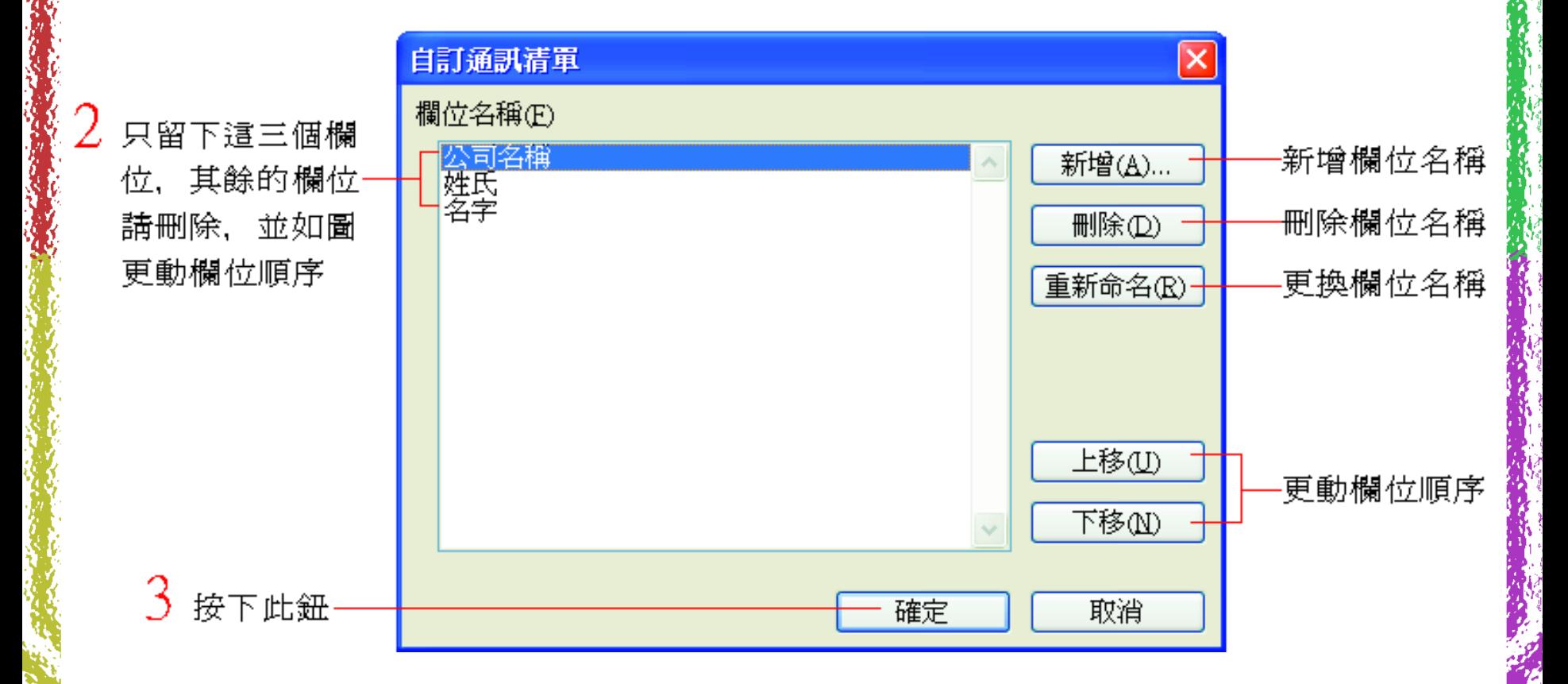

**ALCOHOL: ALCOHOL:** 

**Comment of the Comment of the Comment of the Comment of the Comment of the Comment of the Comment of the Comment of the Comment of the Comment of the Comment of the Comment of the Comment of the Comment of the Comment of** 

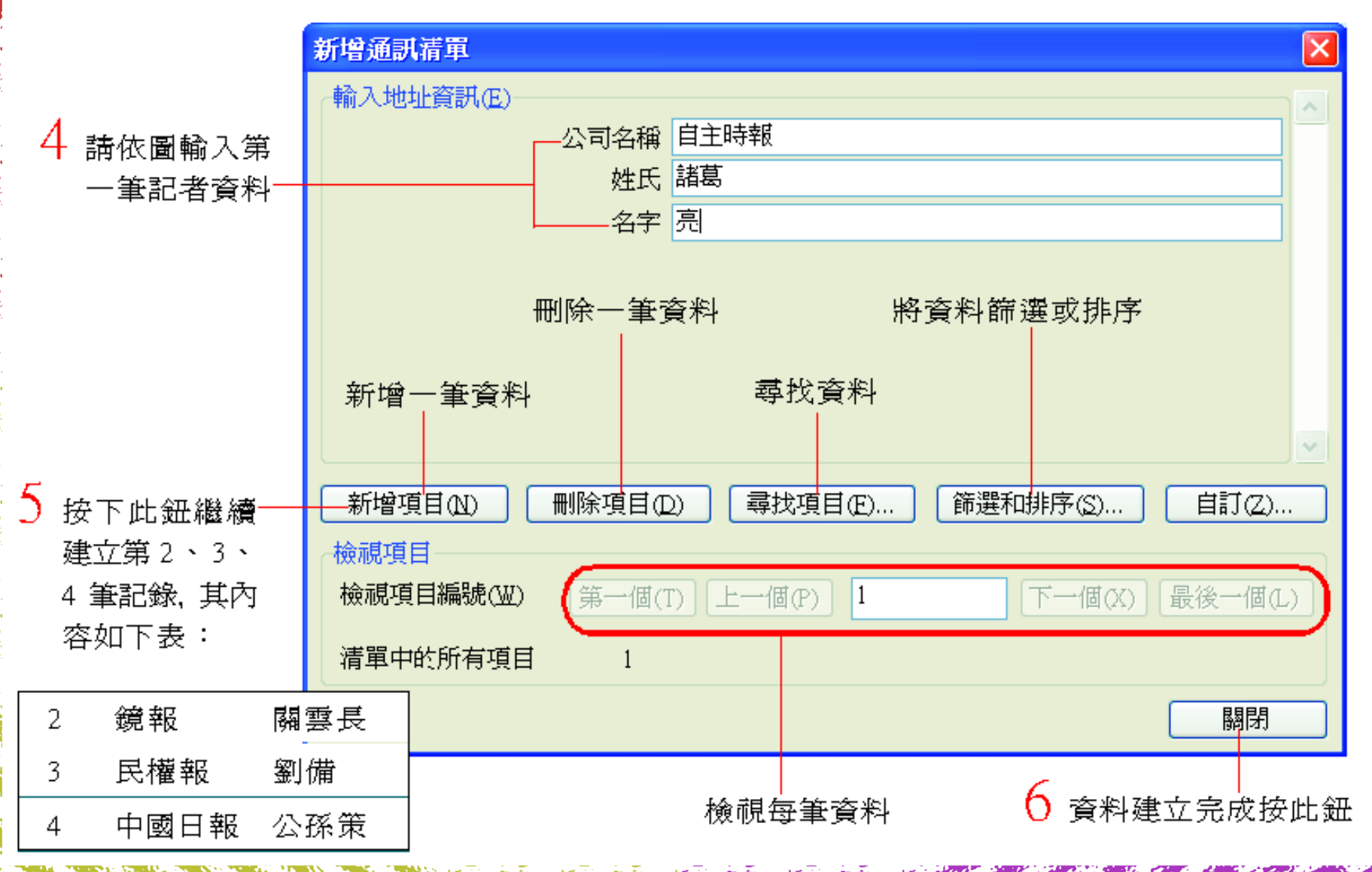

開啓現有的資料來源時,都會先到這個資料夾來尋找,所以建議將 Microsoft Office 通訊清單儲存在這個資料夾中

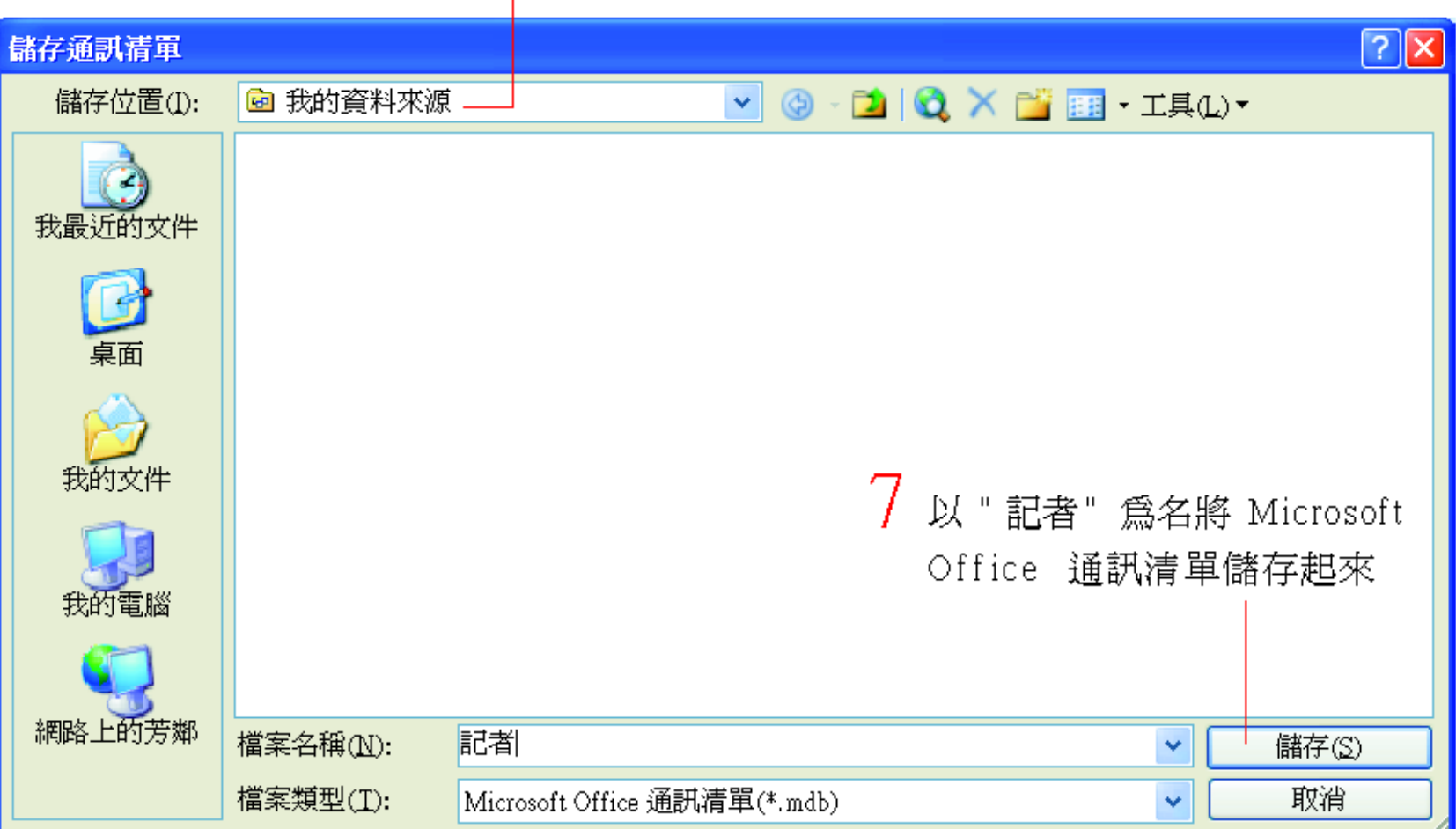

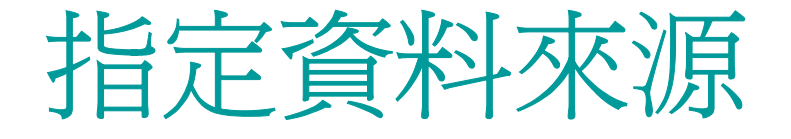

3. Microsoft Office 通訊清單建立後 接著會開啟 Microsoft Office 通訊清單 讓選取要哪幾筆資料作為合併列印的資料 來源。 請直接按下確定鈕。

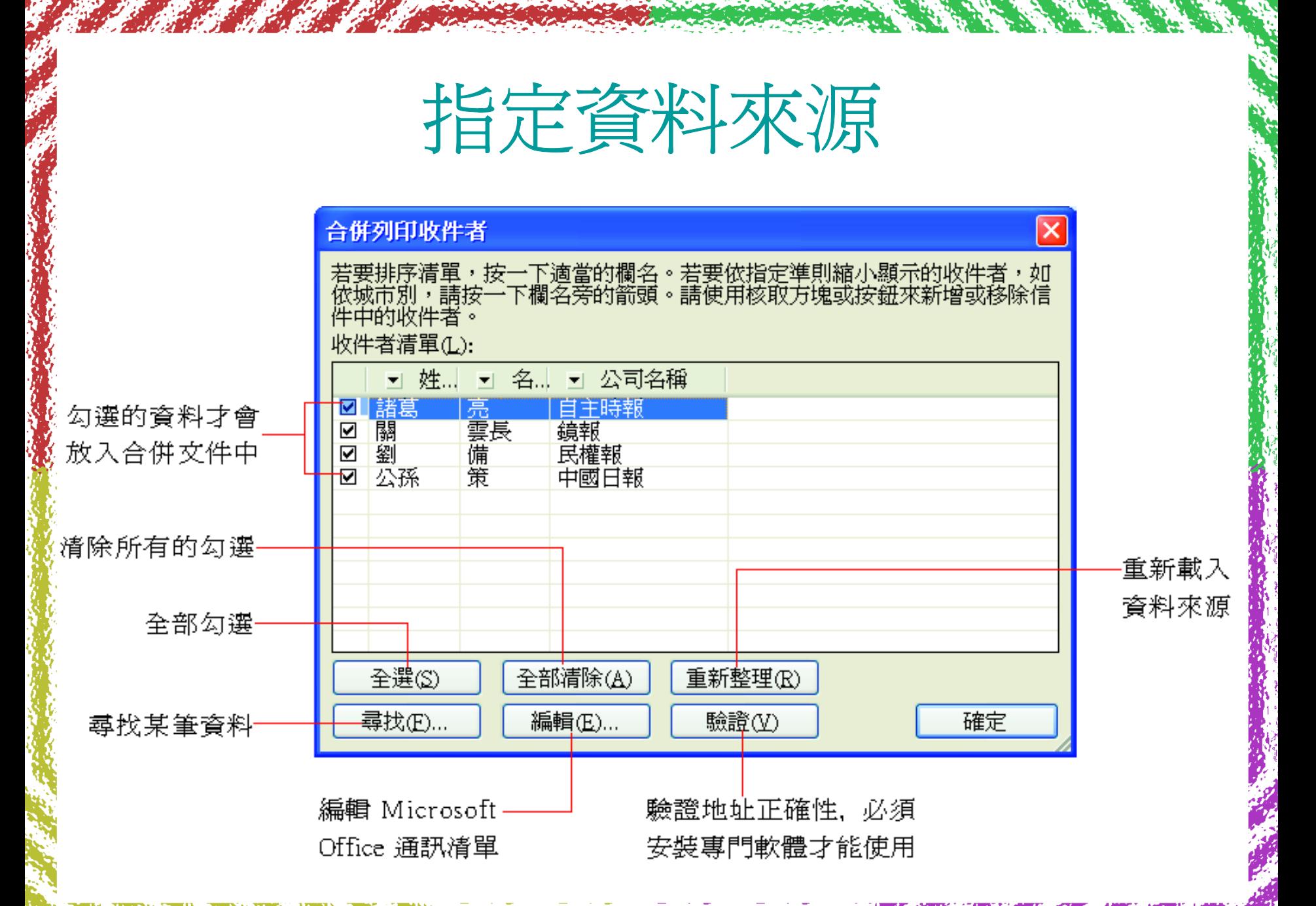

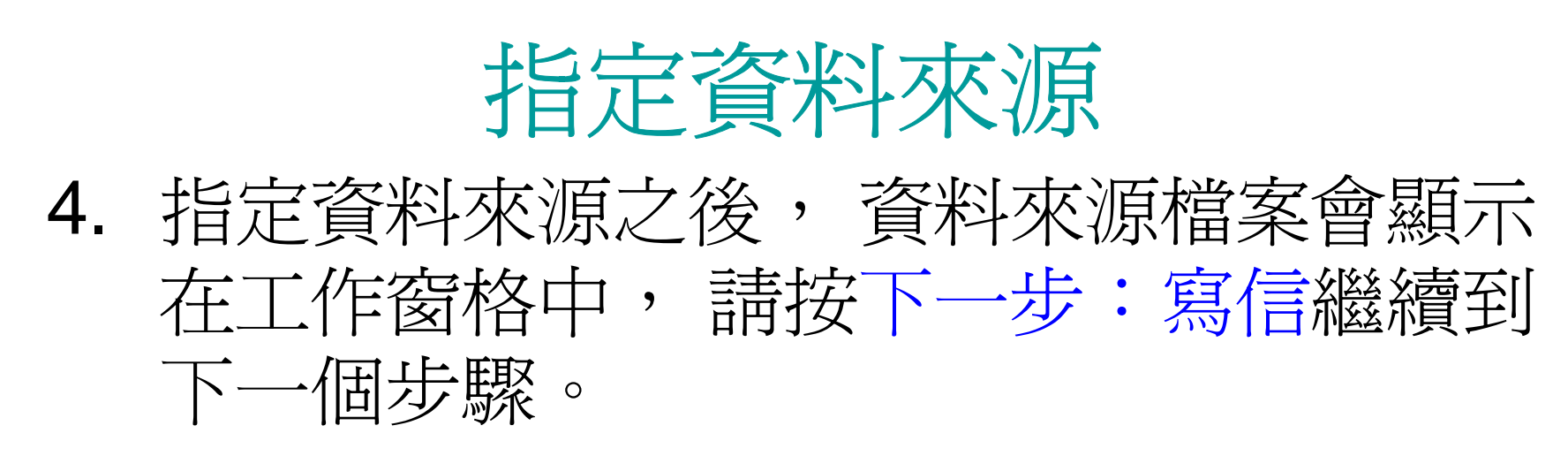

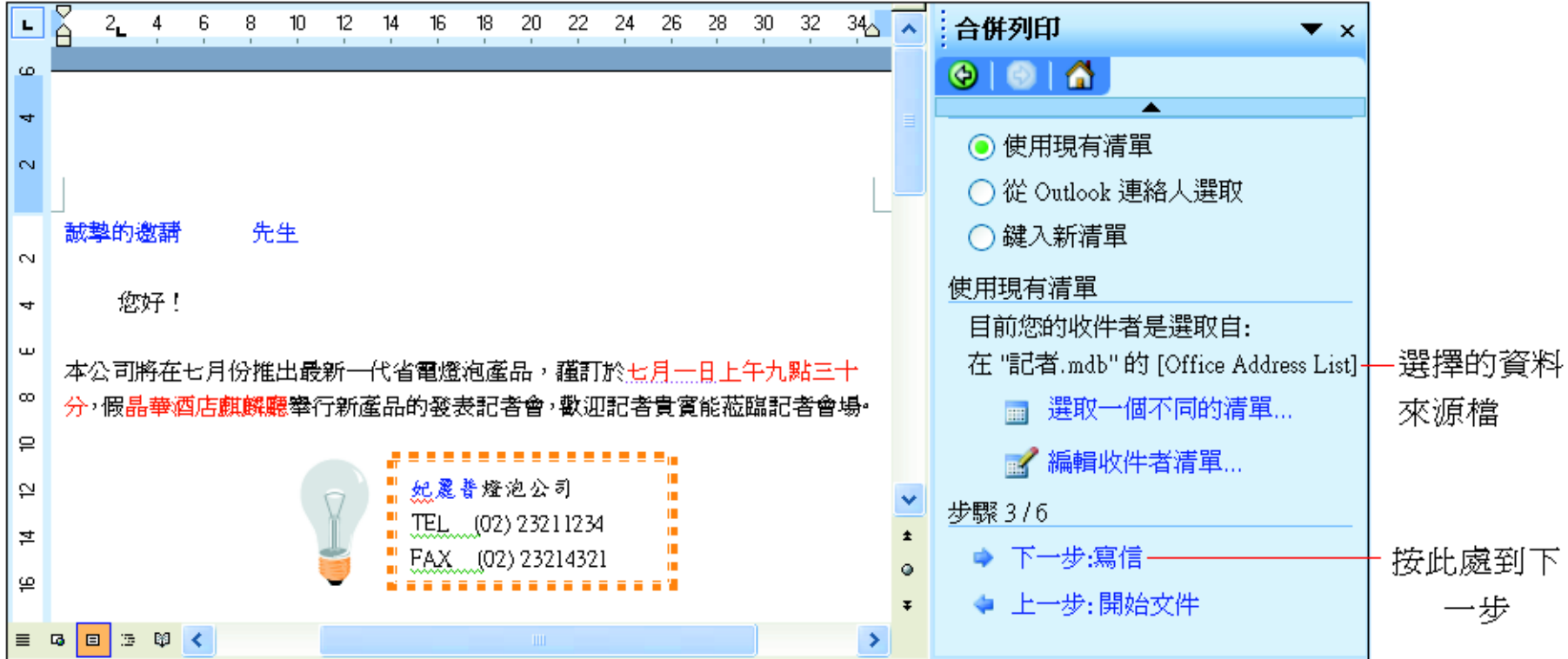

# 插入功能變 數

<span id="page-21-0"></span>建 立主文件和指定資料來源之後, 合併 列 印便已完成一大半, 再來則要插入合併列 印的功能變 數。插入合併 列印功能變 數的 動作, 就是設定在邀請函中放入記者資料 的位置。

1.. 請將插入點移至 "誠摯的邀請"之後, 按 下合併 列 印工作窗格中的其他項目準備插 入記者資 料  $\circ$ 

### 插入功能變 數

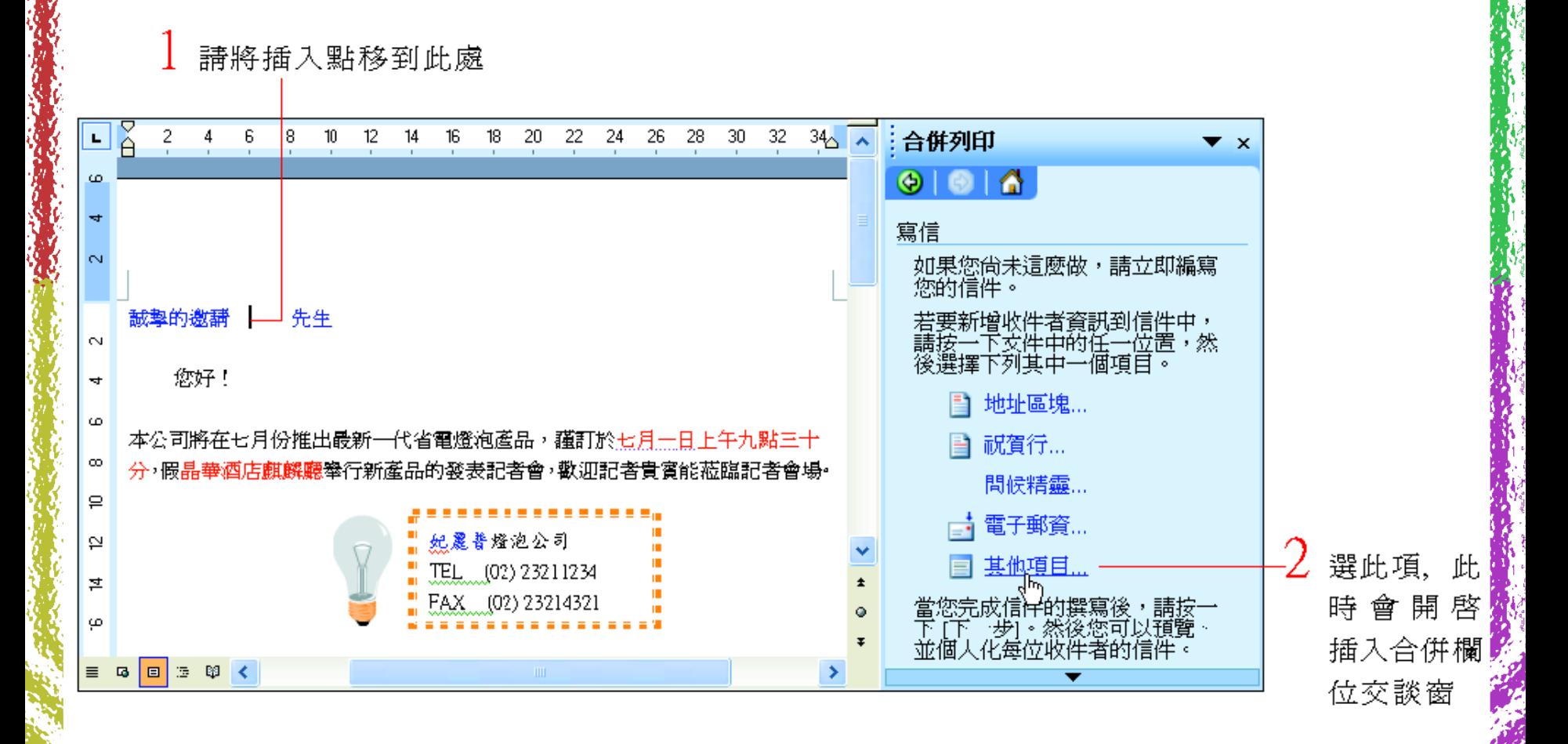

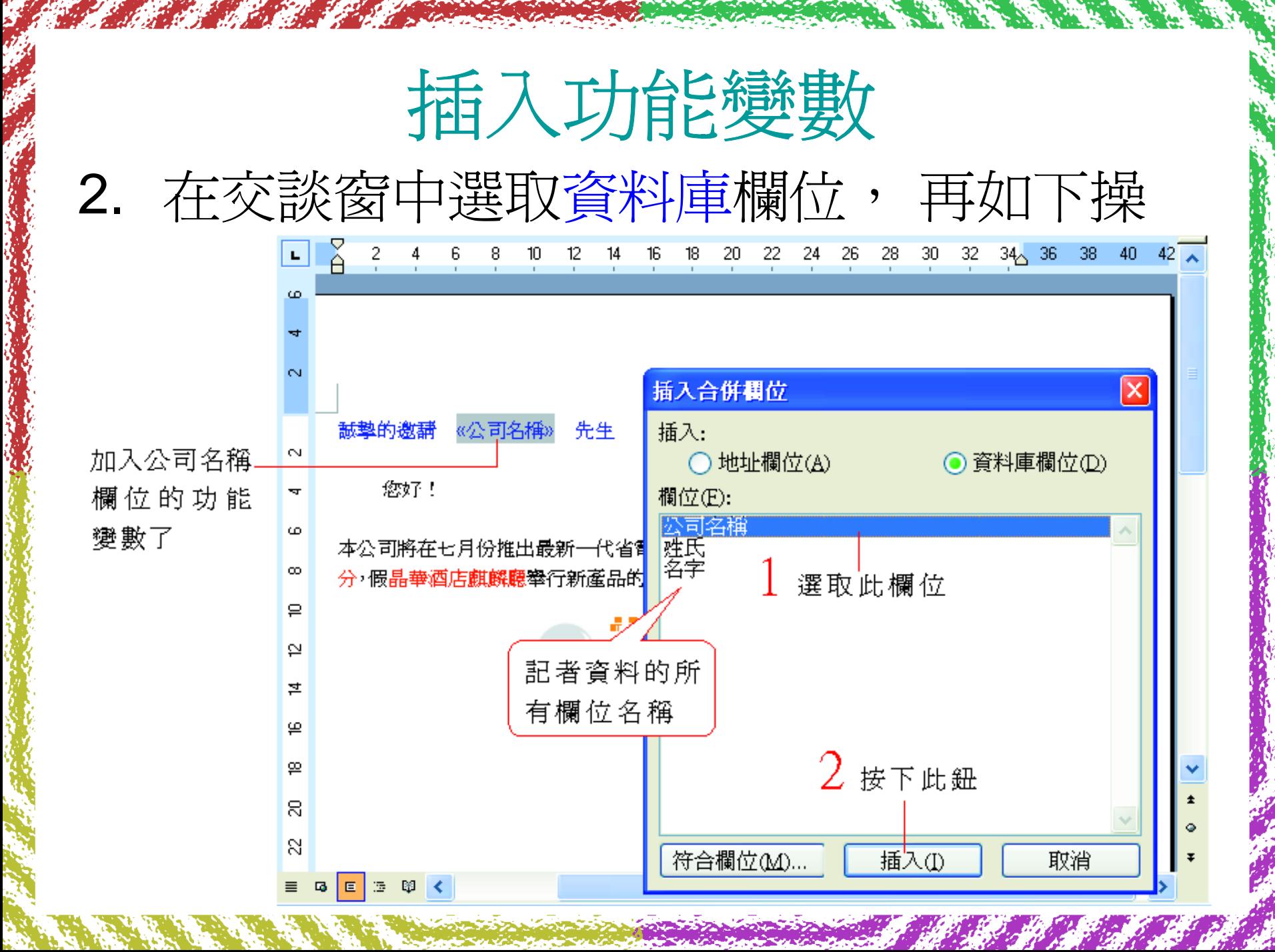

插入功能變 數

#### 加入姓氏欄位的功能變數

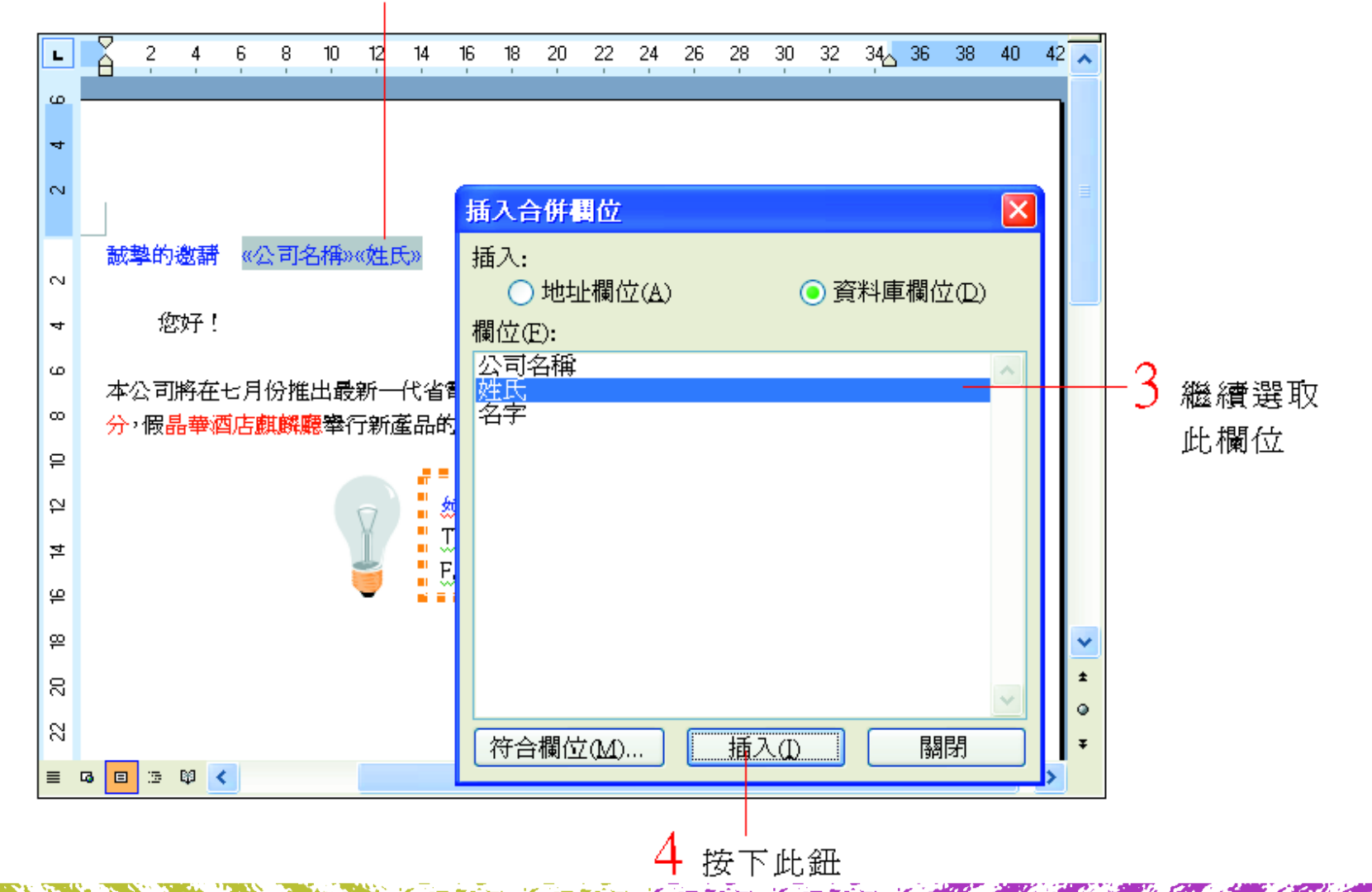

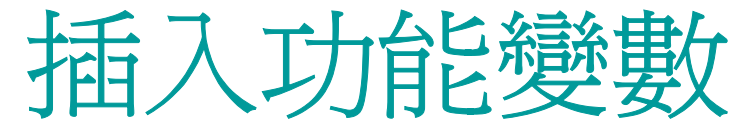

#### 加入名字欄位的功能變數

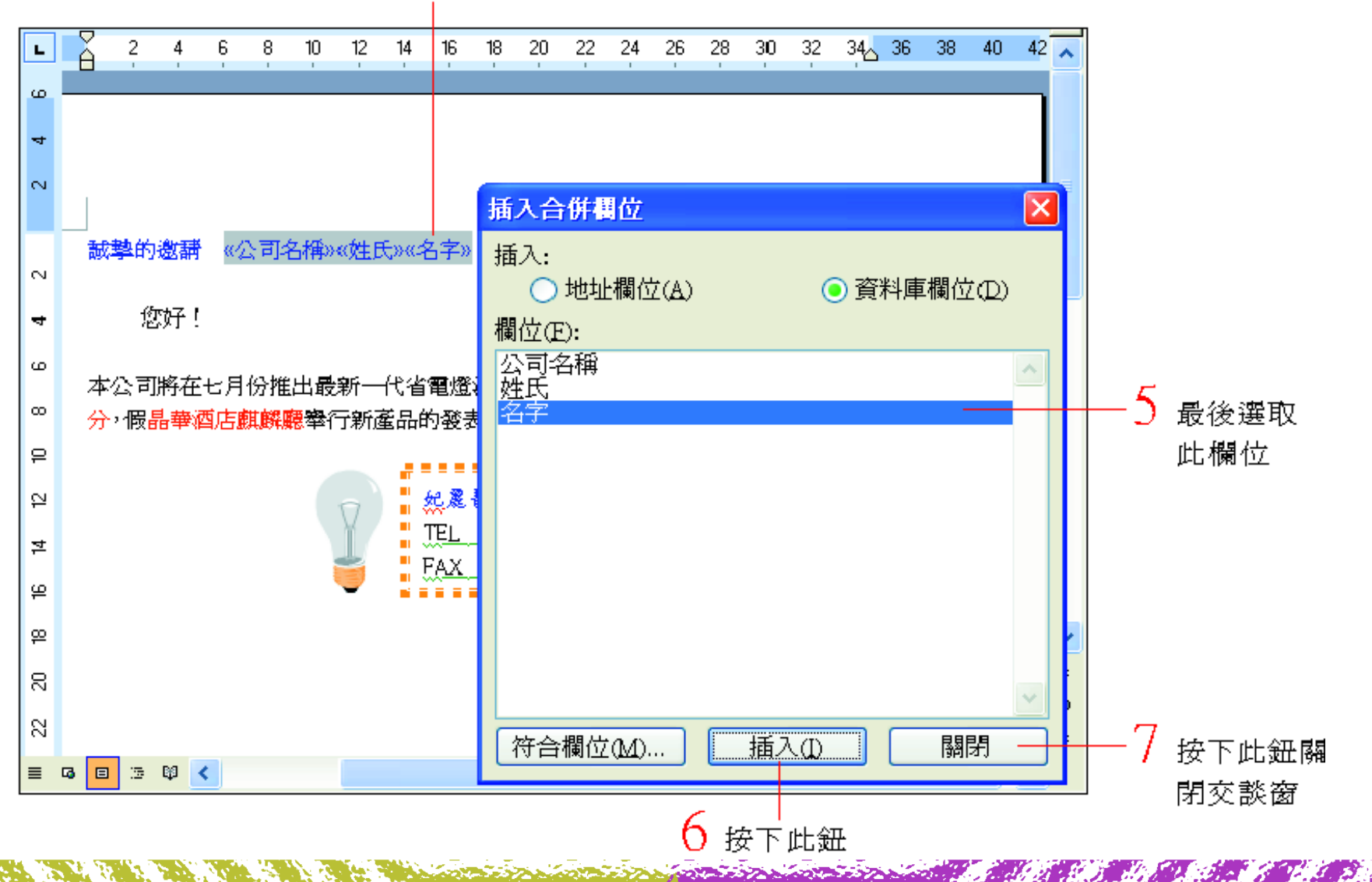

## 插入功能變 數

- 3. 除 了插入記者資 料到合併文件中, 還可以 加入問候語
	- 例如:親愛的大明、親愛的珍珍等等。

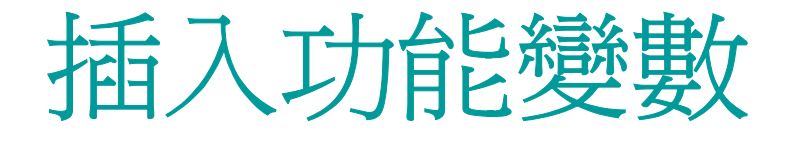

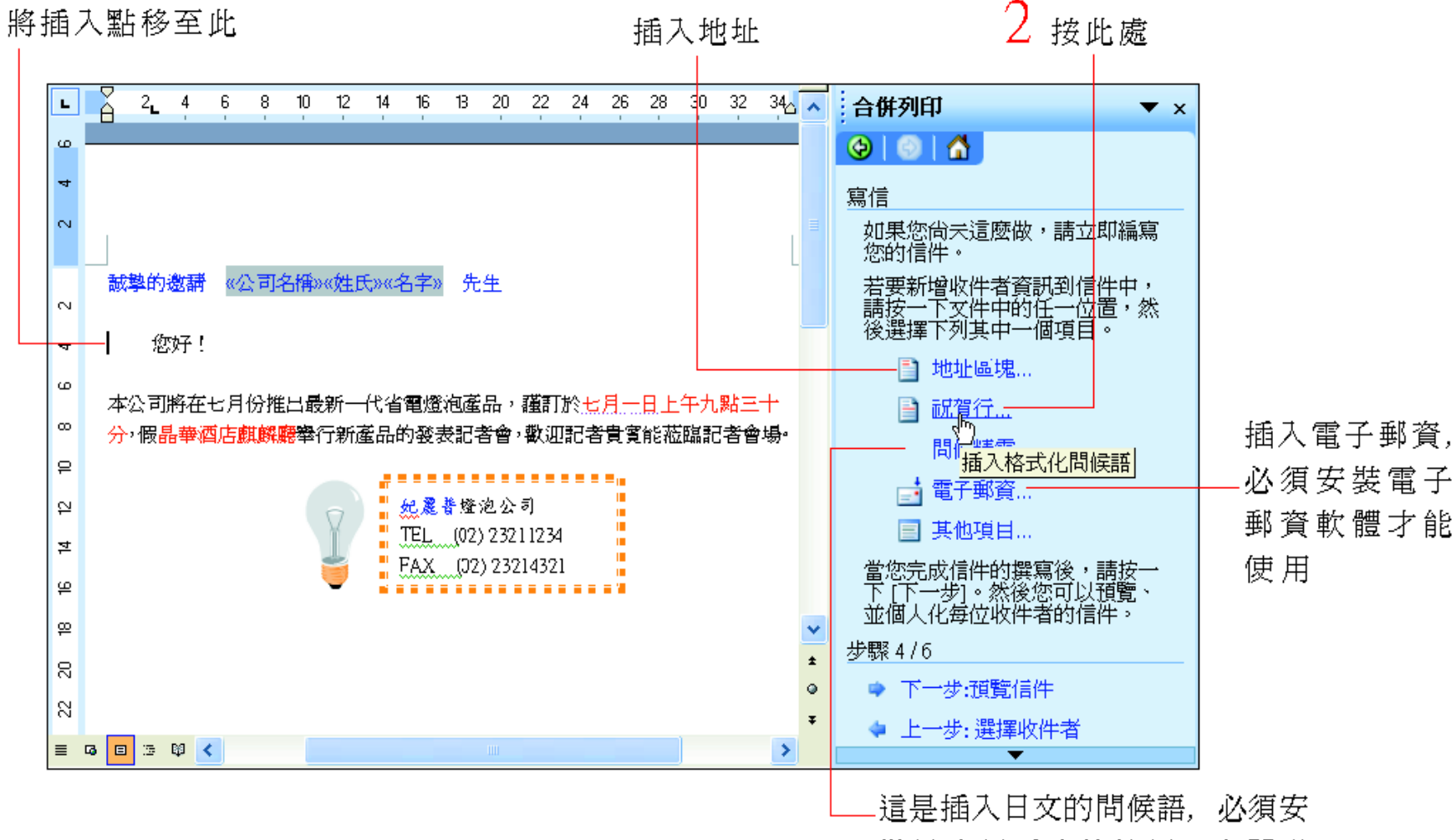

裝日文語系才能使用。有關多 國語系設定請參閱第10-1 節

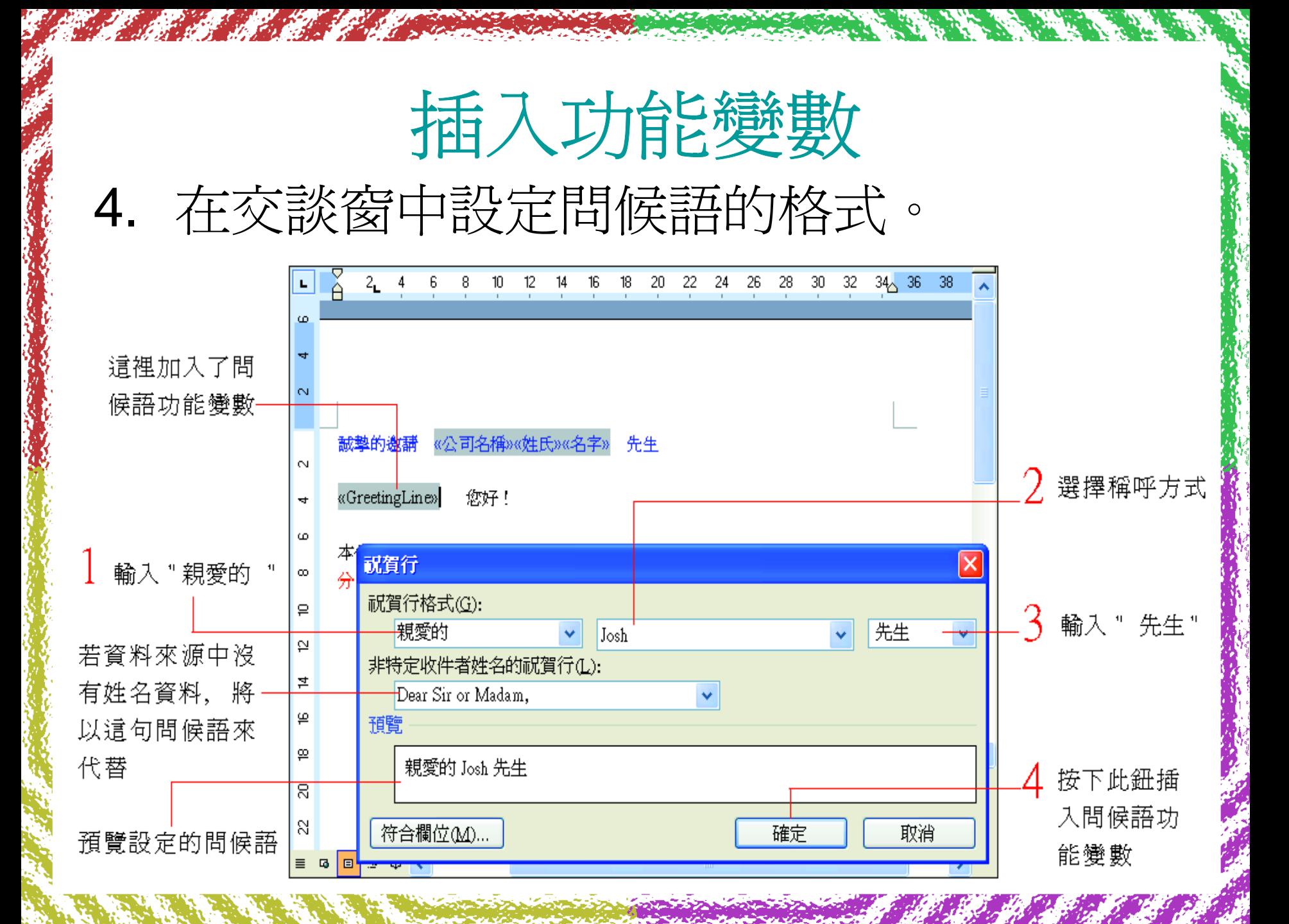

### 插入功能變 數

### 5. 請按下一步:預覽信件,我們可以立即來 預覽主文件與資料來源合併之後的模樣。

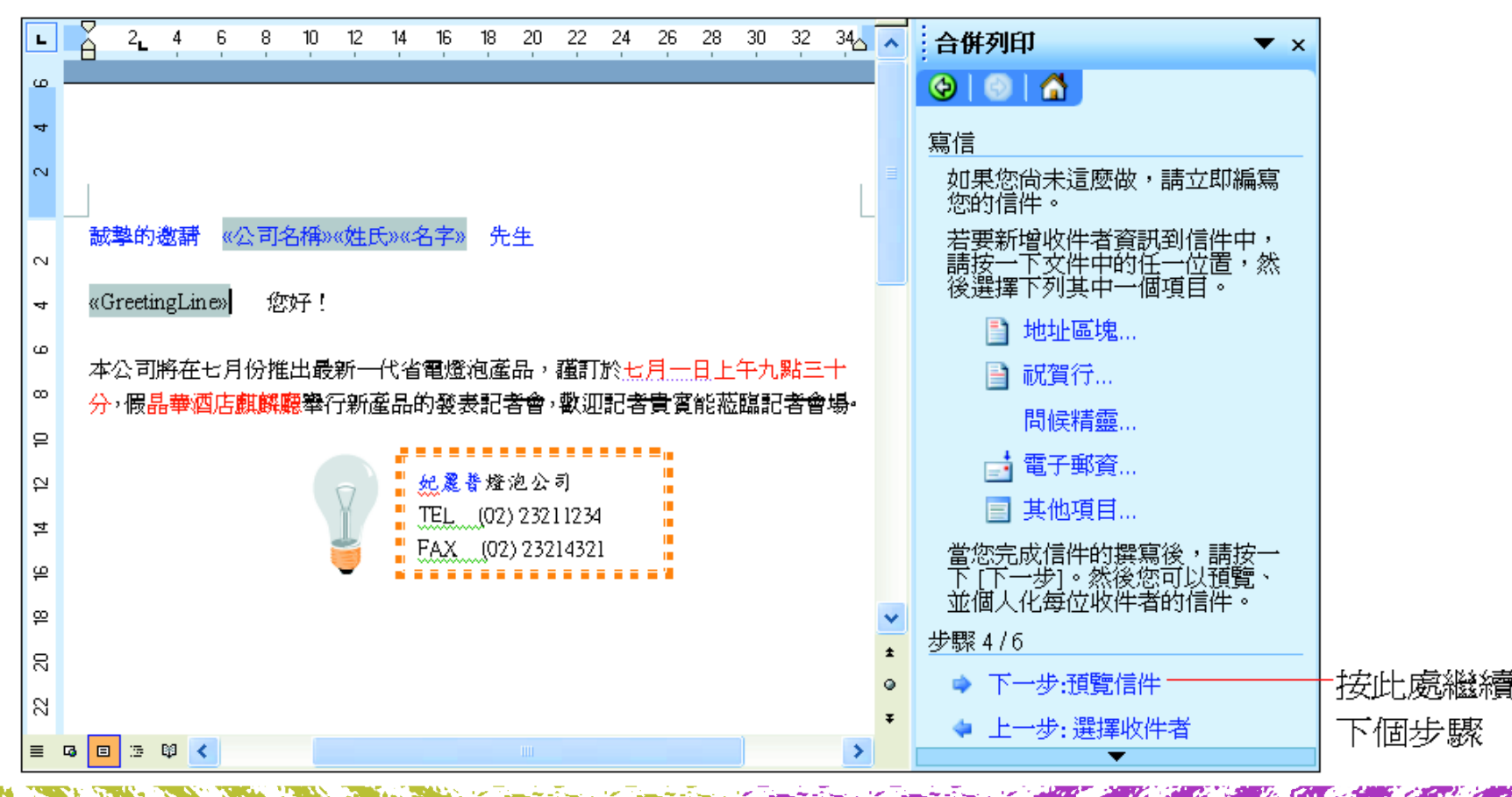

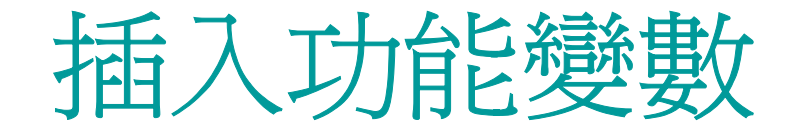

6. 可以一筆一筆的預覽合併後的文件,在預 覽的過程中,還可以順便刪除不要的某筆 資 料,或是開啟資料來源, 重新篩選要合 併的資 料  $\circ$ 

# 插入功能變 數

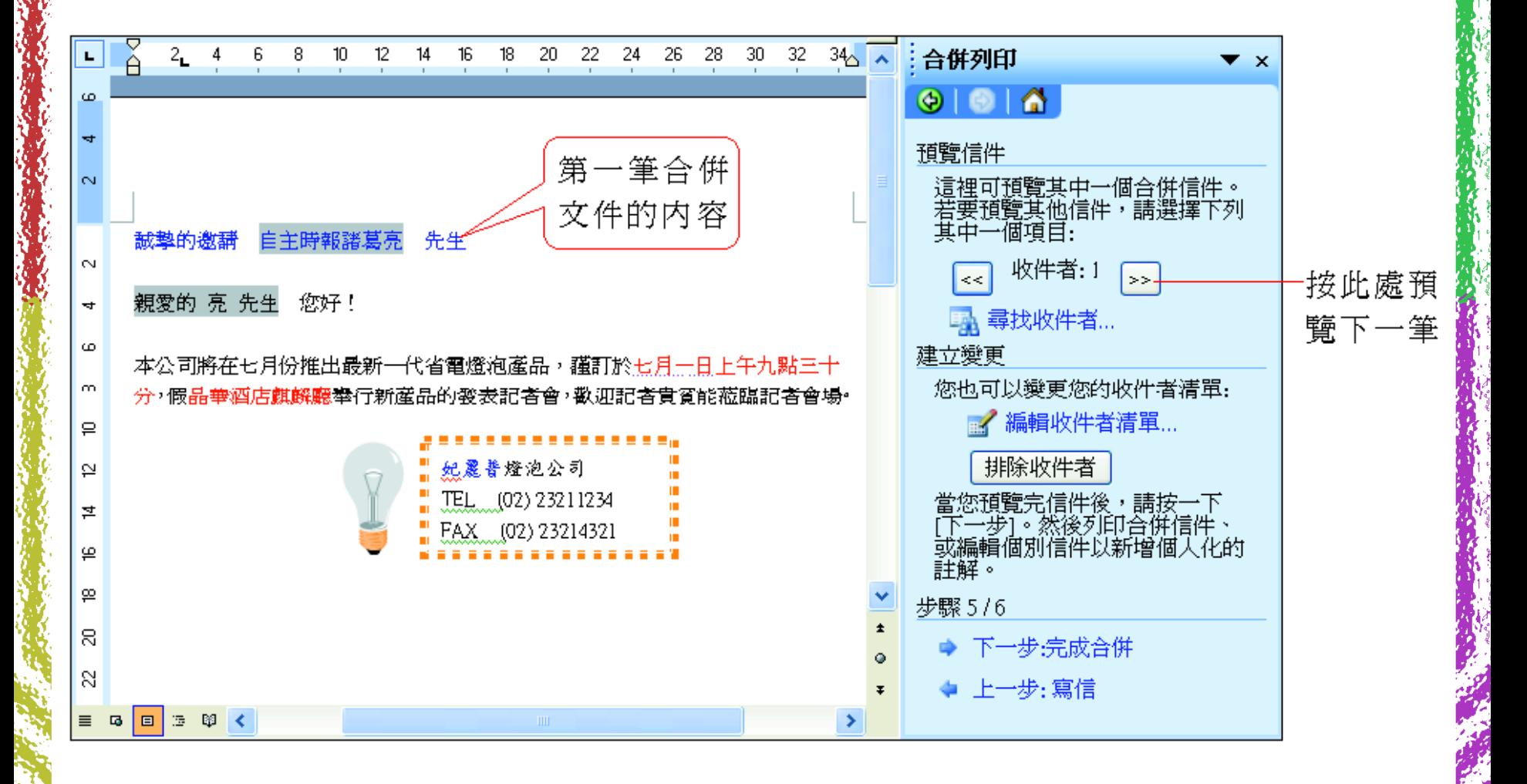

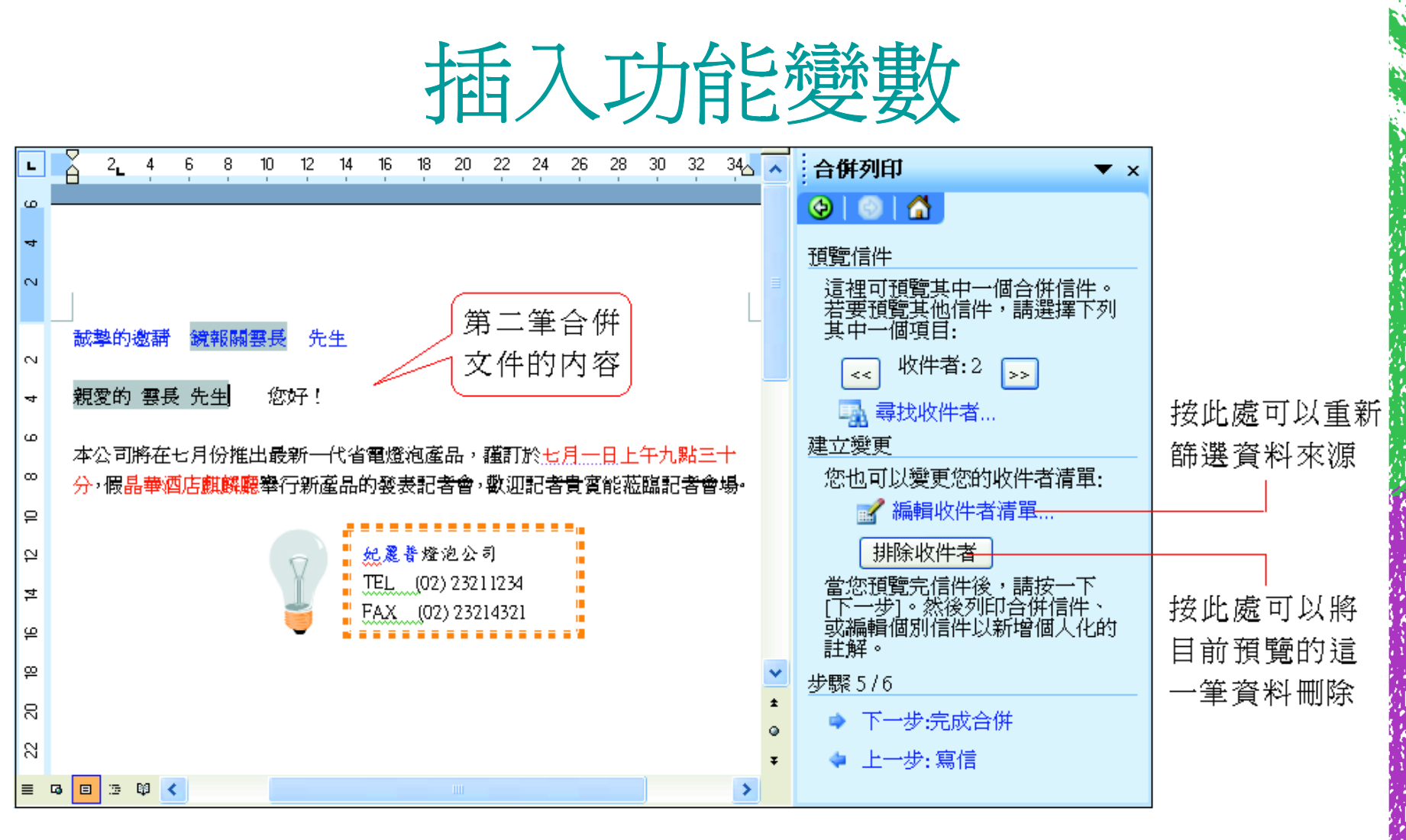

7. 完成後, 按下一步:完成合併繼續下一 個步驟。

# 修改/刪除合併列印功能變數

若插入 欄位名稱或是問候語 之後, 想要修改或刪除, 請 先按下工作窗格中的上一 步, 回 到寫信這個步驟, 然 後刪除主文件中的 欄位名稱 或是問候語功能變 數,才能 重新插入。

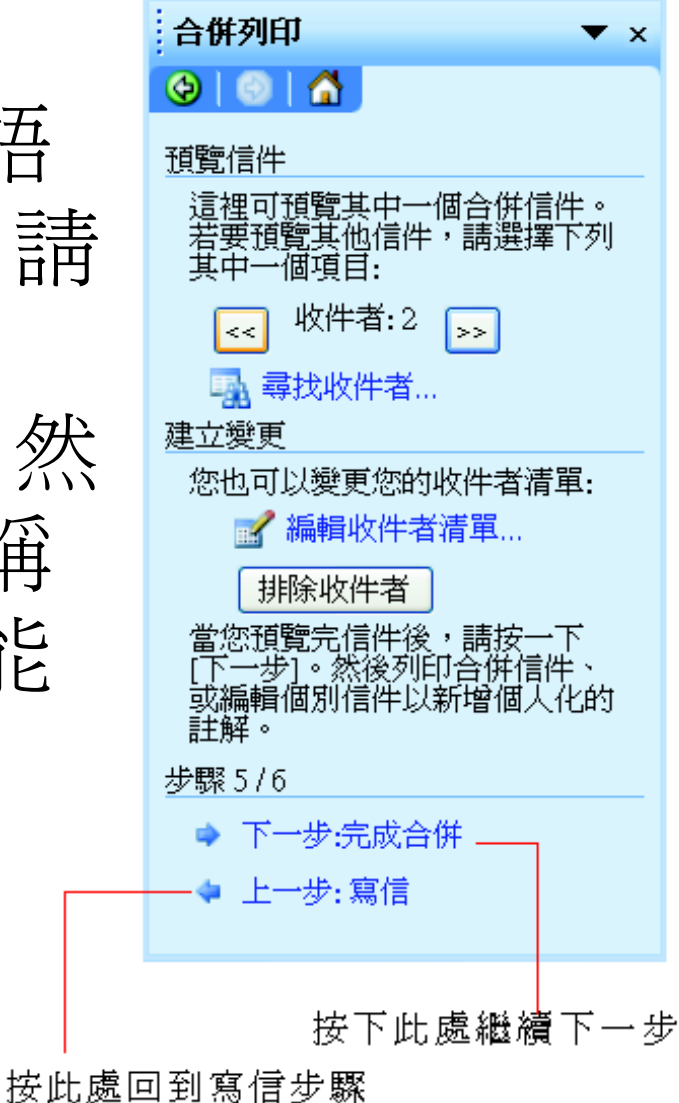

# 修改/刪除合併列印功能變數

#### 選定功能變數後按 Delete 鍵將其刪除

#### 回到這個步驟

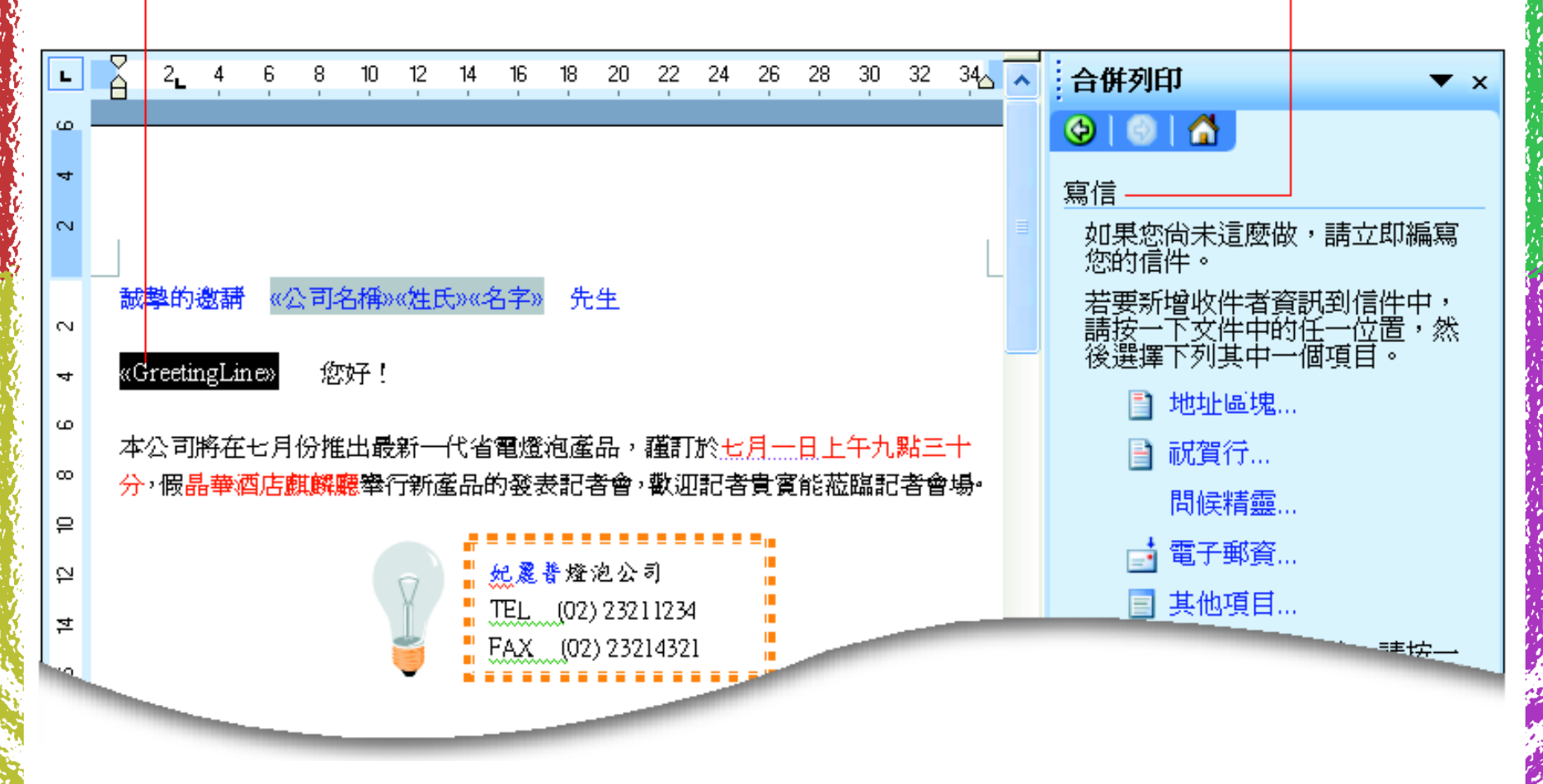

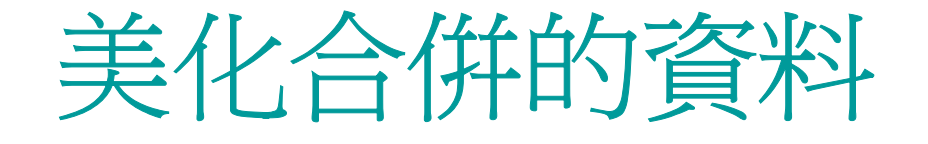

- 插入合併文件的資料會直接套用該段落的 格式。
- 若希望更改資料的格式,只要選定合併列 印功能變 數,仿照一般文字 來設定格式即 可。

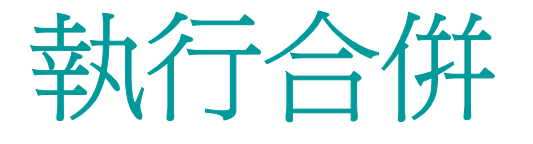

### <span id="page-36-0"></span>1. 按下工作窗格中的列印,選擇要列印哪幾 筆合併文件:

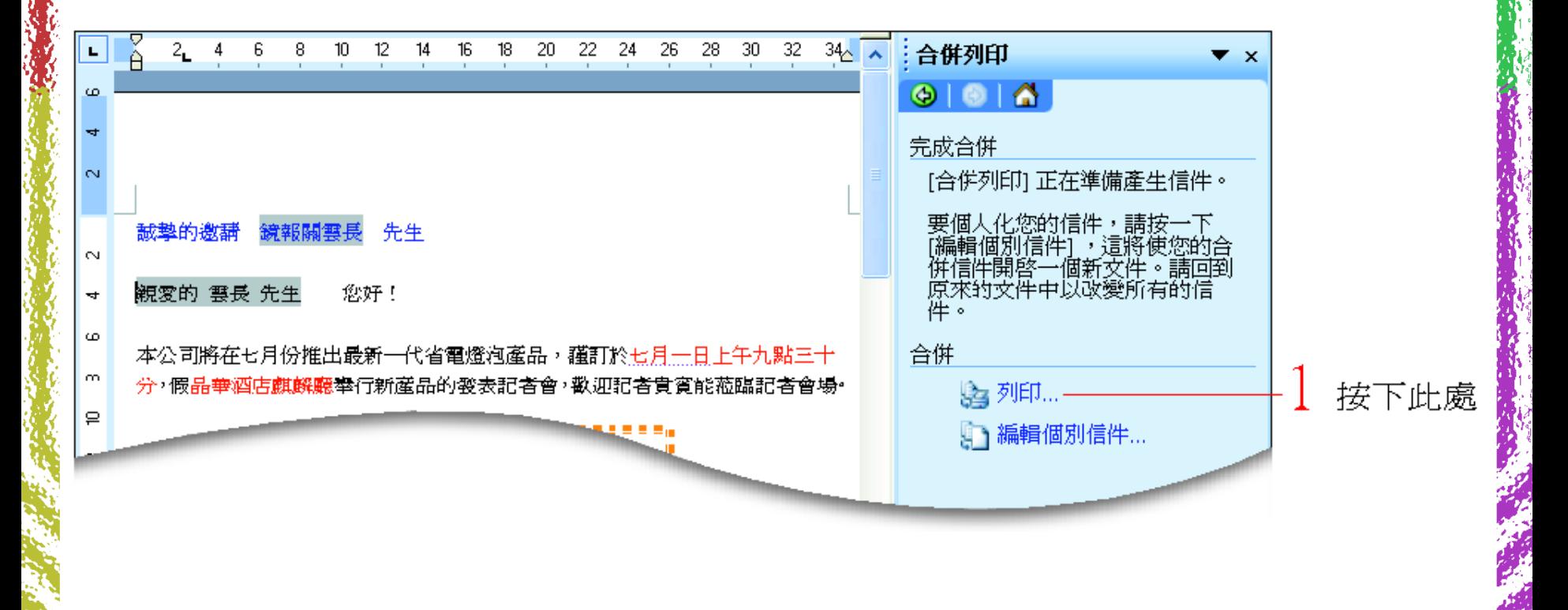

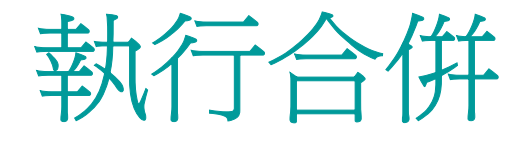

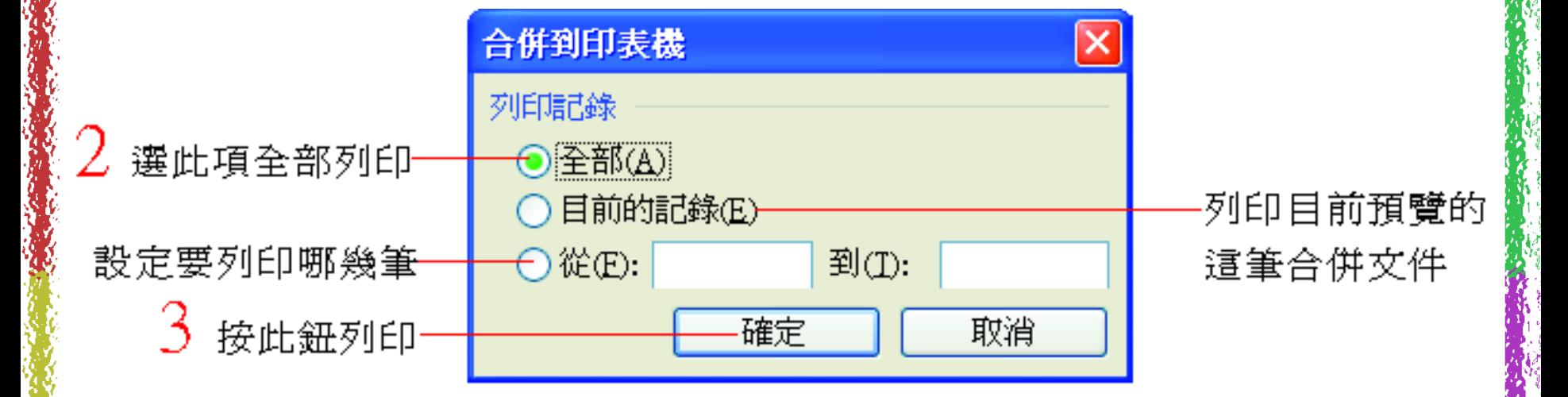

2. 若要針對某筆合併文件的內容做個別化的 修改, 那麼就按下編輯個別信件如下操 作:

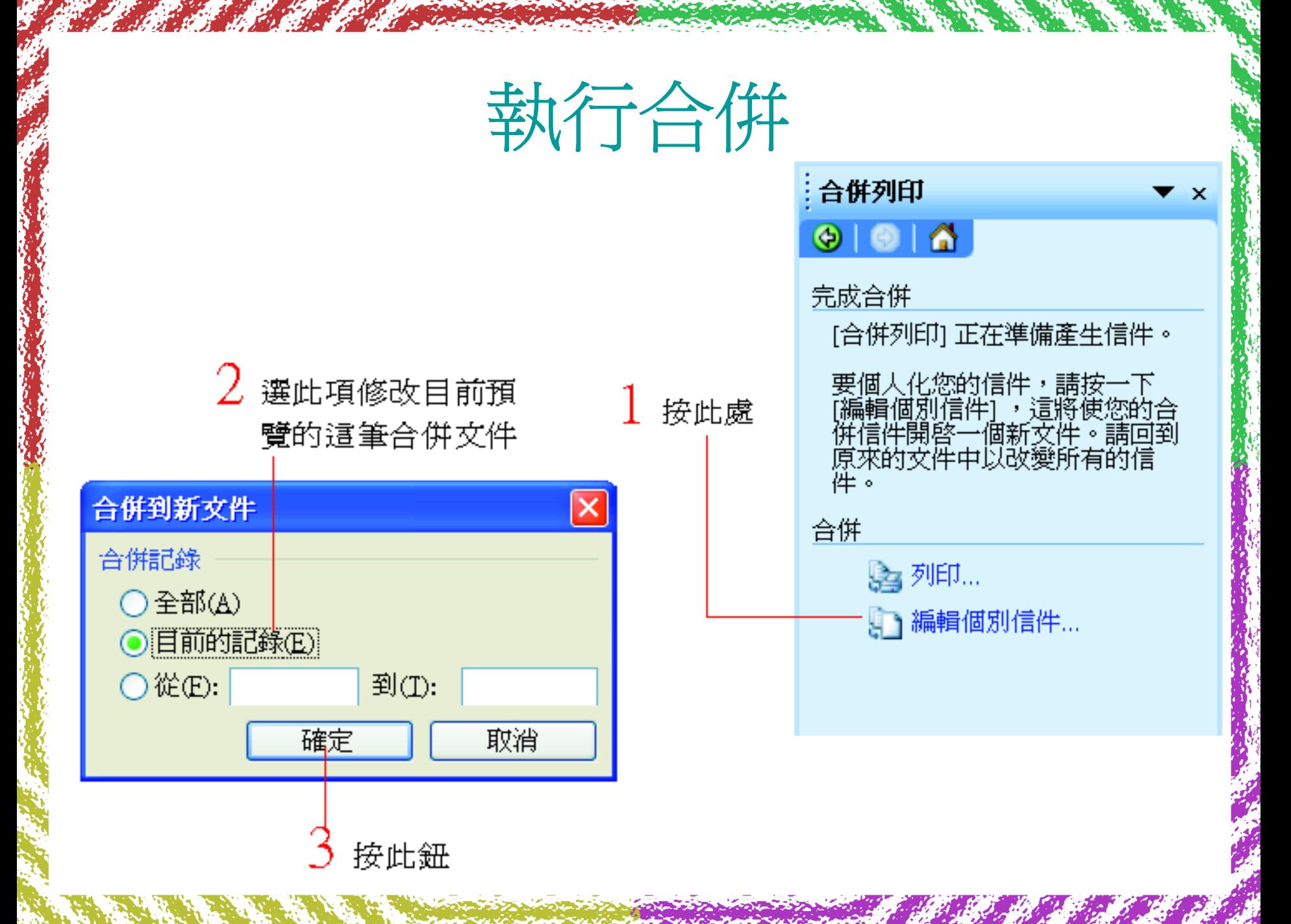

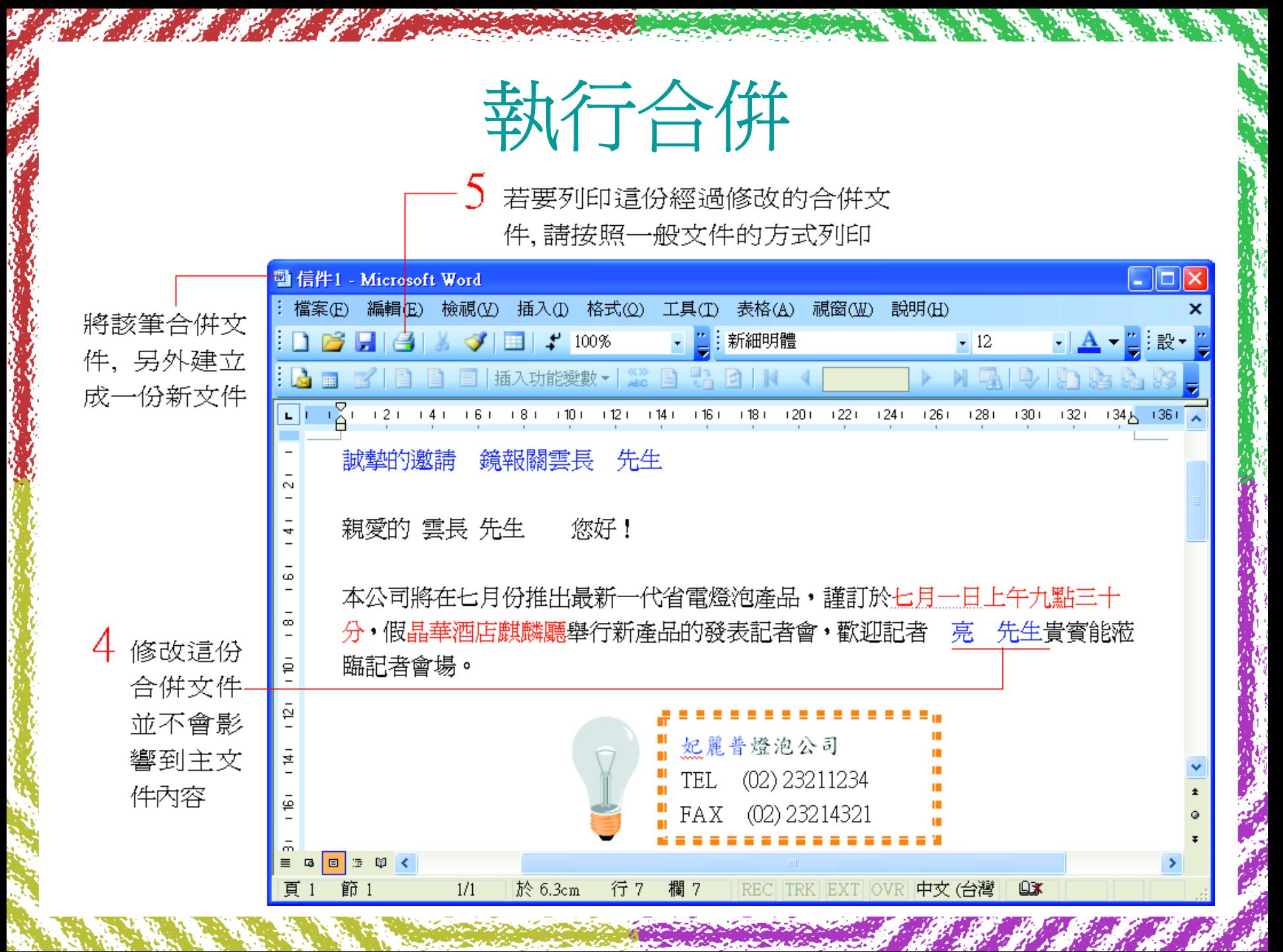

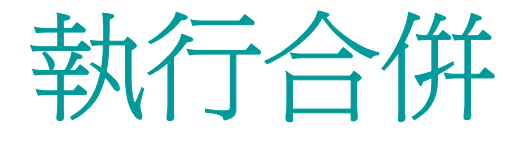

3. 合併列印執行完畢,請將主文件儲存起 來,所有合併列印精靈的設定都會跟著儲 存,下次開啓主文件

•

然後執行『工具/信件與郵件/合併列印』 則上一次的設定與進行的步驟都會再度早 現。

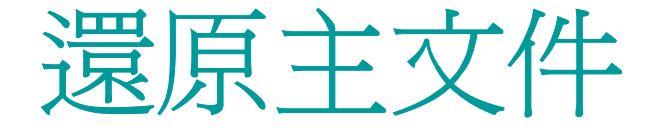

<span id="page-41-0"></span>合併 列印的主文件儲存 了合併 列印精 靈 的 設定,可用下面方法,將主文件還原成一 般的 Word 文件:

1. 開啓主文件,按下合併列印工具列的主文 件設定鈕。

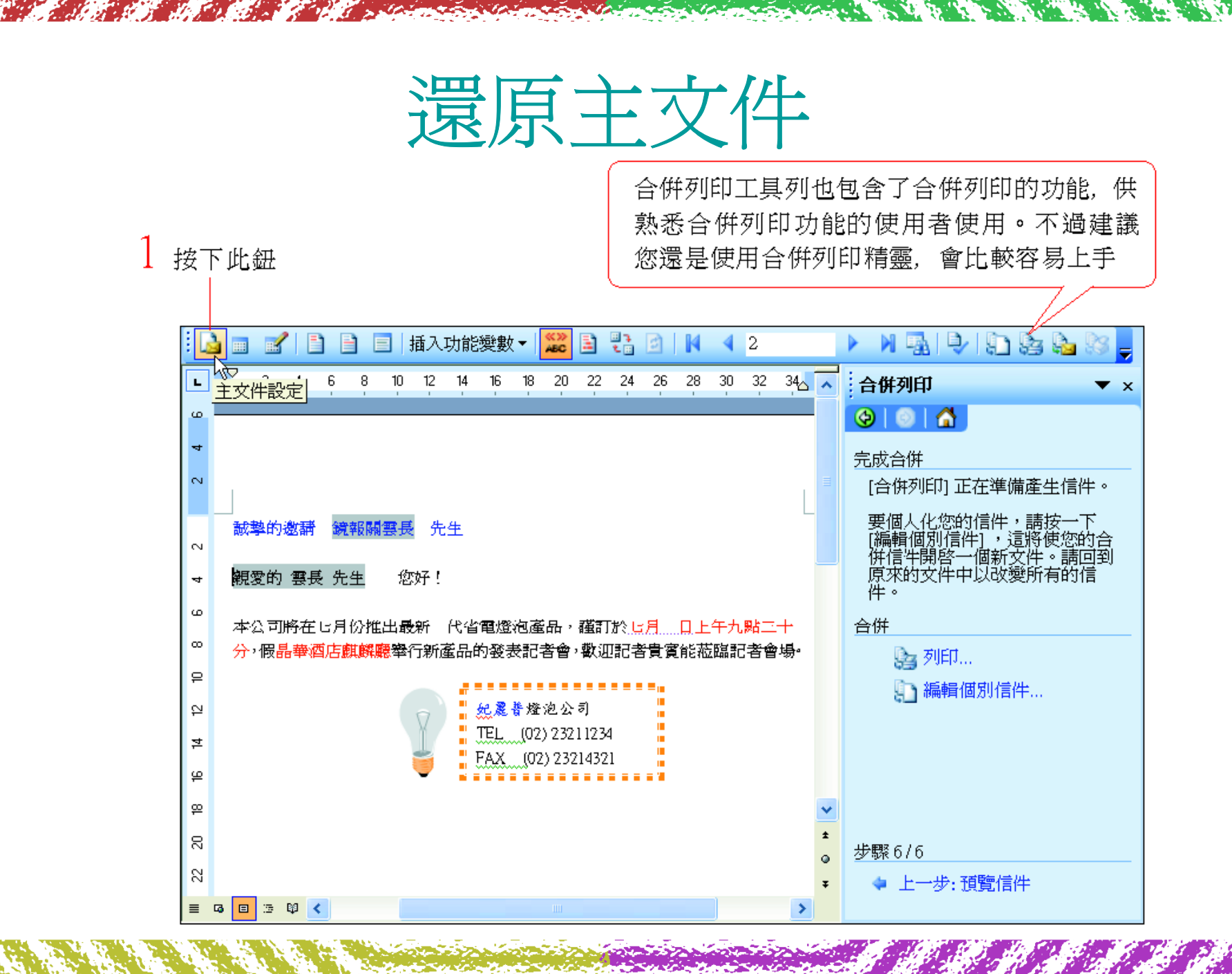

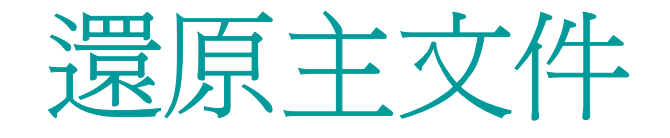

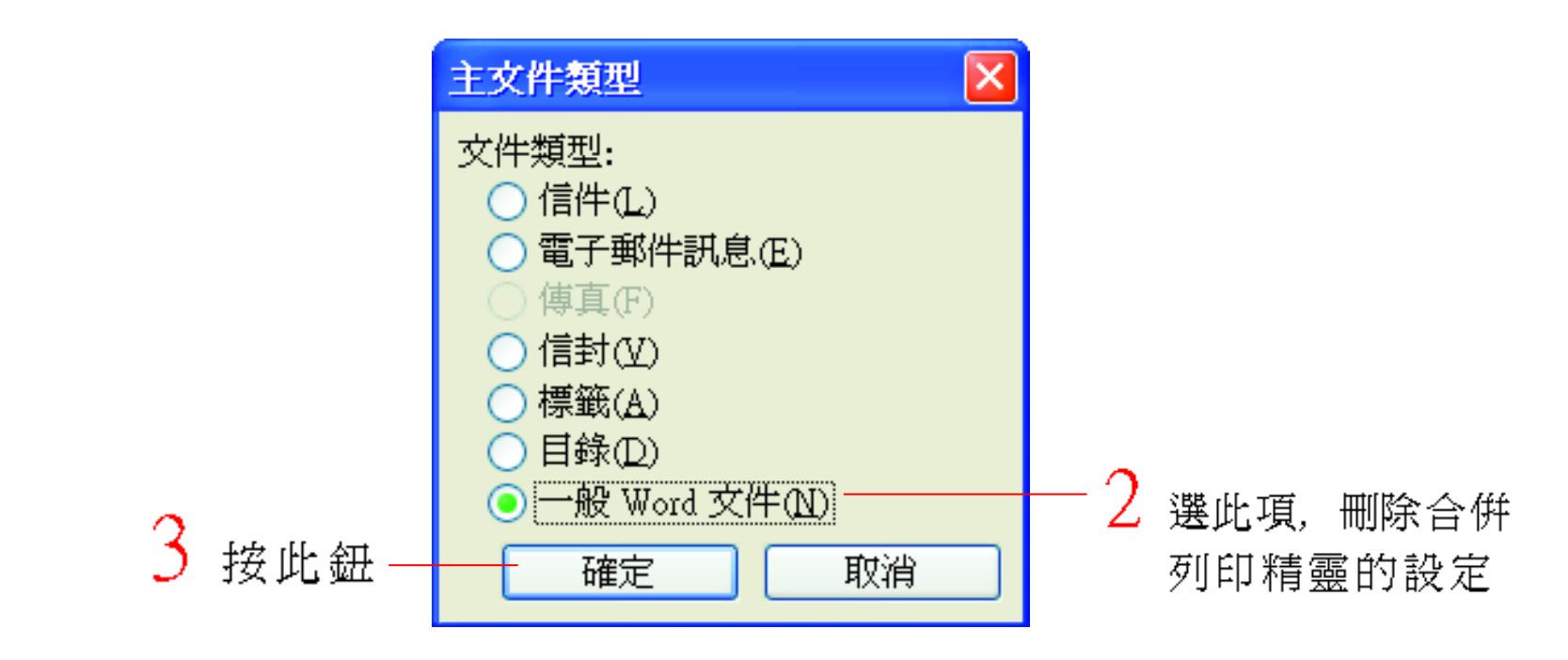

2. 接著將合併 列印功能變 數刪除,就可將主 文件還原成一般 Word 文件 了  $\circ$ 

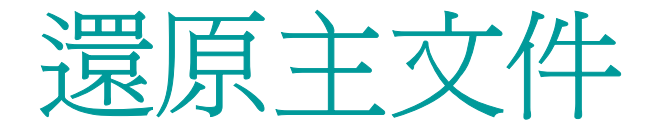

#### 選定這些合併列印功能變數, 將之刪除

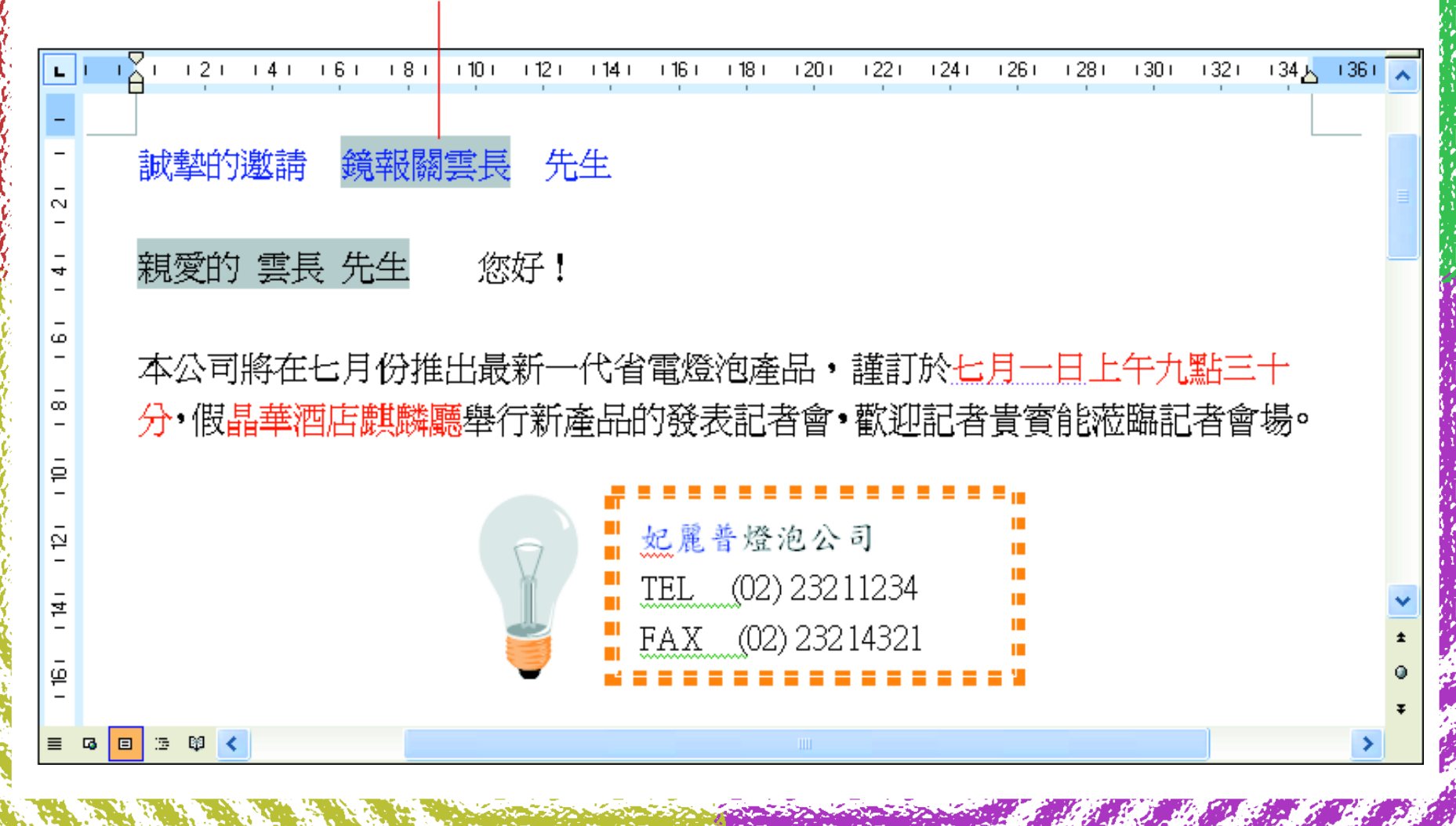